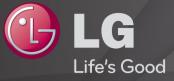

## **User Guide**

This is a <sup>r</sup>User Guide installed on the TV.

The contents of this guide are subject to change without prior notice for quality improvement.

# To view program information

Displays information about the current program and/or current time, etc.

- 1 Move the pointer of the Magic remote control to the top of the TV screen.
- 2 Click the activated channel banner area.
- 3 The program details will be displayed at the bottom of the TV screen.
- $\infty$  Image shown may differ from your TV.

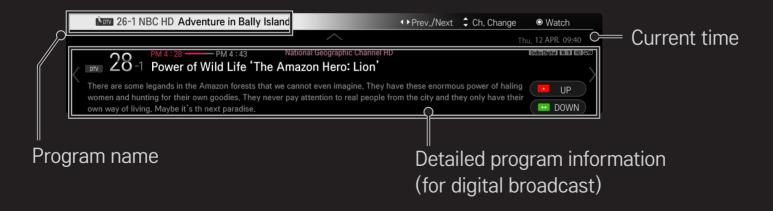

## □ To set favorite channels

## SMART $\widehat{\Box} \Rightarrow$ Settings $\rightarrow$ CHANNEL $\rightarrow$ Channel Edit

- 1 Move to the desired channel on Wheel(OK) button. Channel is selected.
- 2 Press Set as Favorite.
- 3 Select the desired favorite channel group.
- 4 Select Enter. Favorite is set.

# To use Favorite

## SMART 🏠 🔿 Ch. List

Channel list will appear. Select the desired preset favorite channel from Favorite List A to D.

# To set Auto Tuning

## SMART $\widehat{\mathbf{h}} \Rightarrow$ Settings $\rightarrow$ CHANNEL $\rightarrow$ Auto Tuning

Automatically tunes the channels.

- Channels are not registered properly unless the antenna/cable is connected correctly.
- Set Auto Tuning only sets channels that are currently broadcasting.
- If Lock System is turned on, a pop-up window will appear asking for password.

# □ To set channels manually

## SMART $\widehat{\mbox{\ }} \Rightarrow$ Settings $\Rightarrow$ CHANNEL $\Rightarrow$ Manual Tuning

Adjusts channels manually and saves the results.

For digital broadcasting, signal strength, etc. can be checked.

# □ To edit channels

## SMART $\widehat{\mbox{\ }}$ $\Rightarrow$ Settings $\rightarrow$ CHANNEL $\rightarrow$ Channel Edit

Edits the saved channels.

Set as favorite, block/unblock and Add/Delete etc. the selected channel.

## SMART $\widehat{\ } \Rightarrow$ Settings $\Rightarrow$ PICTURE $\Rightarrow$ Aspect Ratio

Selects the screen aspect ratio.

| 16:9              | Resizes the image ratio to fit a 16:9 screen.                                                                |
|-------------------|----------------------------------------------------------------------------------------------------|
| Just Scan         | Displays high-quality image without loss.<br>In DTV/HDMI/Component (over 720p) mode, Just Scan is available. |
| Set by<br>Program | Depending on the input signal, screen aspect ratio changes to 4:3 or 16:9.                                   |
| 4:3               | Resizes the image ratio to fit 4:3 screen.                                                                   |
| Zoom              | Resizes the image to fit the screen width. The top and bottom parts of the image may be cut off.             |
| Cinema<br>Zoom    | Formats an image to the cinemascope ratio (2.35:1) and zooms in on the ratio.                                |

Solution States States Sta

- a video with stationary caption (such as network name)
- 4:3 aspect ratio mode for an extended periodTake caution when using these functions.
- $\sim$  Available picture size may differ depending on the input signal.
- $\infty$  The screen aspect ratios on HDMI-PC input are available in 4:3 and 16:9 only.
- Section Section Se

## SMART $\widehat{}$ $\Rightarrow$ Settings $\rightarrow$ PICTURE $\rightarrow$ Energy Saving

Reduces power consumption by adjusting screen brightness.

| Auto                           | [Depending on model]<br>TV sensor detects the ambient lighting and automatically<br>adjusts the screen brightness.      |
|--------------------------------|----------------------------------------------------------------------------------------------------|
| Off                            | Turns off the Energy Saving mode.                                                                                       |
| Minimum/<br>Medium/<br>Maximum | Applies the pre-set Energy Saving mode.                                                                                 |
| Screen Off                     | Screen is turned off and only sound is played.<br>Press any button on the remote control to turn the screen<br>back on. |

### SMART $\widehat{\mathbf{h}} \Rightarrow$ Quick Menu $\rightarrow$ AV Mode

Views the TV with the best picture / audio optimized for different AV modes.

| Off    | Views with the value set at the picture / sound menu. |
|--------|-------------------------------------------------------|
| Cinema | Optimizes picture and audio settings for movies.      |
| Game   | Optimizes picture and audio settings for games.       |

# **To adjust pictures with Picture Wizard**

## SMART $\widehat{}$ $\Rightarrow$ Settings $\rightarrow$ PICTURE $\rightarrow$ Picture Wizard II

Use the remote control and follow the instructions of the Picture Wizard to calibrate and adjust for optimum picture quality without expensive pattern devices or help from a specialist.

Follow the instructions to obtain the optimum picture quality.

## **To select Picture Mode**

### SMART $\widehat{}$ $\Rightarrow$ Settings $\rightarrow$ PICTURE $\rightarrow$ Picture Mode

Selects the picture mode optimized for the viewing environment or the program.

| Vivid         | Heightens contrast, brightness and sharpness to display vivid images.            |
|---------------|----------------------------------------------------------------------------------|
| Standard      | Displays images in standard levels of contrast, brightness and sharpness.        |
| Eco           | The Energy Saver feature changes settings on the TV to reduce power consumption. |
| Cinema / Game | Displays the optimum picture for movie, game.                                    |

| Menu for adjusting picture quality that allows expert<br>and amateurs to enjoy the best TV viewing. This me<br>is ISF-certified and provided for picture tuning exper<br>(ISF logo can only be used on ISF-certified TV units.<br>ISFccc : Imaging Science Foundation Certified<br>Calibration Control |
|----------------------------------------------------------------------------------------------------|
|----------------------------------------------------------------------------------------------------|

U

- Depending on the input signal, the available range of picture modes may differ.
- Expert mode is for picture tuning professionals to control and fine-tune using a specific image. For normal images, the effects may not be dramatic.

# □ To fine-tune picture mode

SMART  $\widehat{}$   $\Rightarrow$  Settings  $\rightarrow$  PICTURE  $\rightarrow$  Picture Mode  $\rightarrow$  Backlight / Contrast / Brightness / Sharpness / Color / Tint / Color Temp.

First select a Picture Mode of your choice.

| Backlight  | Adjusts the display brightness by varying the brightness of the LCD panel. |
|------------|----------------------------------------------------------------------------|
| Contrast   | Adjusts the difference between bright and dark regions of the screen.      |
| Brightness | Adjusts the overall screen brightness.                                     |
| Sharpness  | Adjusts the sharpness of the borders between bright and dark.              |

| Color       | Adjusts the colors on the screen darker or lighter. |
|-------------|-----------------------------------------------------|
| Tint        | Adjusts the red/green color balance.                |
| Color Temp. | Adjusts the overall tone of colors to warm or cool. |

Depending on the input signal or other picture settings, the range of detailed items for adjustment may differ.

# □ To set advanced control

# SMART $\widehat{}$ $\Rightarrow$ Settings $\rightarrow$ PICTURE $\rightarrow$ Picture Mode $\rightarrow$ Advanced control/Expert Control

Calibrates the screen for each picture mode or adjusts picture settings for a special screen.

First select a Picture Mode of your choice.

| Dynamic Contrast | Adjusts the contrast to the optimal level according to the brightness of the image. |
|------------------|-------------------------------------------------------------------------------------|
|                  | Adjusts colors for more natural-looking colors.                                     |

|                  | Skin Color : Skin color spectrum can be separately set to implement the skin color as defined by the user. |
|------------------|----------------------------------------------------------------------------------------------------|
| Preferred Color  | Grass Color : Natural color spectrum (meadows, hills, etc.) can be separately set.                         |
|                  | Sky Color : Sky color is set separately.                                                                   |
| Super Resolution | Provides a crystal-clear picture by improving the details in areas where the picture is blurry or unclear. |
| Gamma            | Sets the gradation curve according to the output of the picture signal in relation to the input signal.    |
| Colour Gamut     | Selects the range of colors that can be expressed.                                                         |
| Edge Enhancer    | Shows clearer and distinctive yet natural edges of the video.                                              |
| xvYCC            | [Depending on model] Expresses richer colors.                                                              |

| Color Filter                  | Filters a specific color spectrum in RGB colours to fine-tune colour saturation and hue accurately.                                                                                                    |
|-------------------------------|----------------------------------------------------------------------------------------------------|
| Expert Pattern                | Patterns used for expert adjustment.                                                                                                    |
| White Balance                 | Adjusts the overall tone of the screen as desired.<br>In Expert mode, detailed fine-tuning can be set via the<br>Method / Pattern etc.                                                                                                    |
| Color<br>Management<br>System | This is a function used by experts when they adjust colors<br>using a test pattern of six colours (Red / Green / Blue /<br>Cyan / Magenta / Yellow) without affecting other color<br>areas. For normal images, adjustments may not result in<br>noticeable color changes. |

Depending on input signal or other picture settings, the range of detailed items for adjustment may differ.

# **T** To set additional picture options

#### SMART $\widehat{}$ $\Rightarrow$ Settings $\rightarrow$ PICTURE $\rightarrow$ Picture Mode $\rightarrow$ Picture Option

Adjusts detailed setting for images.

| Noise Reduction         | Reduces screen noise in the video.                                                                                                    |
|-------------------------|----------------------------------------------------------------------------------------------------|
| MPEG Noise<br>Reduction | Reduces noise caused by compressing digital video.                                                                                                    |
| Black Level             | Adjusts the brightness or darkness of the screen to suit the<br>black level of the picture input using the degree of darkness<br>(black level) of the screen. |
| Real Cinema             | Optimizes the screen for movie viewing.                                                                                                    |

| Eye Care        | [Depending on model]<br>Adjusts screen brightness to prevent eye glare.                                                                                                    |
|-----------------|----------------------------------------------------------------------------------------------------|
| Motion Eye Care | <ul> <li>[Depending on model]</li> <li>Saves power consumption by adjusting the brightness corresponding to the movement of the image on the screen.</li> <li>It does not work while watching 3D images.</li> </ul> |

Depending on input signal or other picture settings, the range of detailed items for adjustment may differ.

## **To reset Picture Mode**

#### SMART $\widehat{}$ $\Rightarrow$ Settings $\rightarrow$ PICTURE $\rightarrow$ Picture Mode $\rightarrow$ Picture Reset

Resets values customized by the user.

Each picture mode is reset. Select the picture mode you wish to reset.

# $\square$ To use Sound Mode

#### SMART $\widehat{\mbox{\ }} \Rightarrow$ Settings $\Rightarrow$ SOUND $\Rightarrow$ Sound Mode

Optimizes TV audio to the selected sound mode.

| Standard                    | Suitable for all types of video.                                   |
|-----------------------------|--------------------------------------------------------------------|
| Music/Cinema/<br>Sport/Game | [Depending on model]<br>Sets audio optimized for a specific genre. |
| User Setting                | Adjusts the volume to the desired level using the User EQ.         |

## **T** To fine-tune the volume

#### SMART $\widehat{\mbox{\ }}$ $\Rightarrow$ Settings $\rightarrow$ SOUND $\rightarrow$ Sound Mode $\rightarrow$ User EQ

Sets Sound Mode at User Setting first.

| 100 Hz / 300 Hz / 1 kHz/<br>3 kHz / 10 kHz | Sets EQ by manually adjusting sound bands. |
|--------------------------------------------|--------------------------------------------|
| Reset                                      | Resets previously changed equalizer value. |

## **T** To use Smart Sound Mode

## SMART $\widehat{\ } \Rightarrow$ Settings $\rightarrow$ SOUND $\rightarrow$ Smart Sound Mode

Provides optimized sound adjusted for each content type.

Sound Mode Function is enabled, Sound Mode, Virtual Surround Plus and Clear Voice II are automatically adjusted.

# To use Virtual Surround sound

## SMART $\widehat{}$ $\Rightarrow$ Settings $\rightarrow$ SOUND $\rightarrow$ Virtual Surround plus

LG's proprietary audio processing technology allows 5.1ch-like surround sound from two speakers.

Solution State State

# □ To use Clear Voice II function

SMART  $\widehat{\mbox{\ }}$   $\Rightarrow$  Settings  $\rightarrow$  SOUND  $\rightarrow$  Clear Voice II

Boosts voice clarity.

# □ To set Volume Mode

#### SMART $\widehat{\mbox{\ }}$ $\Rightarrow$ Settings $\rightarrow$ SOUND $\rightarrow$ Volume Mode

Sets various modes for volume control.

| Auto Volume    | Sets Auto Volume to On. When clicking through different programs, the volume is automatically adjusted to the same level.                                                |
|----------------|----------------------------------------------------------------------------------------------------|
| Volume Control | Using a single volume curve may result in an inaudible or<br>loud sound depending on the environment. Adjusts volume<br>levels depending on the time of day (day/night). |

# □ To synchronize audio and video

## SMART $\widehat{}$ $\Rightarrow$ Settings $\rightarrow$ SOUND $\rightarrow$ AV Sync. Adjust

Synchronizes video and audio directly when they do not match.

If you set AV Sync. Adjust to ON, you can adjust the sound output (TV speakers or SPDIF) to match the video.

| Adjusts the synchronization of the sound from the TV's internationSpeakers.TV SpeakerMoving the slider to the left will add a delay to the sound<br>output. Moving the slider to the right will add a delay to the<br>video output. |
|----------------------------------------------------------------------------------------------------|
|----------------------------------------------------------------------------------------------------|

| External<br>Speaker | <ul> <li>Adjusts how the sound is synced from external speakers, such as an external speaker connected to the digital audio output port, LG audio device and headphone.</li> <li>Moving the slider to the left will add a delay to the sound output. Moving the slider to the right will add a delay to the video output.</li> <li>▲ LG audio device is supported only for models with the optical digital port.</li> </ul> |
|---------------------|----------------------------------------------------------------------------------------------------|
| Bypass              | Outputs broadcasting signals or the audio of an external device without audio delay. Audio may be output before video as it takes time to process video input into the TV.                                                                                                    |

**To use Sound Option Setting** 

SMART  $\widehat{\mathbf{h}} \Rightarrow$  Settings  $\rightarrow$  SOUND  $\rightarrow$  Sound Option Setting

## □ Analogue Out

[Depending on model]

Allows the user to select the Headphone or External Speaker (Audio Out) menu depending on the device connected.

#### □ Balance

Adjusts left/right audio balance.

## □ Sound Optimizer

#### [Depending on model]

Allows optimized sound for custom TV installation.

| Normal          | General sound mode.                     |
|-----------------|-----------------------------------------|
| Wall Mount Type | Optimizes sound for a wall-mounted TV.  |
| Stand Type      | Optimizes sound for a stand-mounted TV. |

To use the TV's speakers

SMART  $\widehat{}$   $\Rightarrow$  Settings  $\rightarrow$  SOUND  $\rightarrow$  Sound Out  $\rightarrow$  TV Speaker

Sound is output through the TV speaker.

# **To use External Speakers**

# SMART $\widehat{\square} \Rightarrow$ Settings $\Rightarrow$ SOUND $\Rightarrow$ Sound Out $\Rightarrow$ External Speaker (Optical/HDMI ARC)

[Only available for models with an optical or HDMI (ARC) port]

Sound is output through the speaker connected to the optical port.

SimpLink is supported.

## $\hfill\square$ To use ARC mode

# SMART $\widehat{\mbox{\ }}$ $\Rightarrow$ Settings $\rightarrow$ SOUND $\rightarrow$ Sound Out $\rightarrow$ External Speaker (Optical/HDMI ARC) $\rightarrow$ ARC Mode

External audio devices can be connected via a High-Speed HDMI® cable without an extra optical audio cable to output SPDIF. It interfaces with SimpLink. For an external device that supports ARC (Audio Return Channel), connect it

to the HDMI(ARC) port.

OffEven when the connected ARC-supported external audio device is<br/>turned on, audio output is not automatically processed through the<br/>external audio device's speakers.OnIf an ARC-supported external audio device is turned on, audio output is<br/>automatically processed through the external audio device's speakers.<br/>For SimpLink help, refer to <sup>¬</sup>User Guide  $\rightarrow$  OPTION  $\rightarrow$  To use input<br/>device\_J.

- Solve that are labeled ARC when connecting to external devices.
- Se a high-speed HDMI® cable when connecting to external devices.
- $\infty$  Use of a third-party device with an ARC function may cause malfunctions.

# □ To use Digital Sound Out

# SMART $\widehat{\mbox{\ }}$ $\Rightarrow$ Settings $\rightarrow$ SOUND $\rightarrow$ Sound Out $\rightarrow$ External Speaker(Optical/HDMI ARC) $\rightarrow$ Digital Sound Out

#### Sets up Digital Sound Output.

| ltem | Sound Input        | Digital Sound output |
|------|--------------------|----------------------|
| Auto | MPEG               | PCM                  |
|      | Dolby Digital      | Dolby Digital        |
|      | Dolby Digital Plus | Dolby Digital        |
|      | HE-AAC             | Dolby Digital        |
| PCM  | All                | PCM                  |

# □ To connect and use an LG audio device

LG audio device allows you to enjoy rich powerful sound.

□ Wired Connection

# SMART $\widehat{}$ $\Rightarrow$ Settings $\rightarrow$ SOUND $\rightarrow$ Sound Out $\rightarrow$ LG Sound Sync (Optical)

Connect an LG audio device with the Syng logo to the optical digital audio output port.

 $\infty$  Only available on models with an optical digital port.

## □ Wireless Connection

# SMART $\widehat{}$ $\Rightarrow$ Settings $\rightarrow$ SOUND $\rightarrow$ Sound Out $\rightarrow$ LG Sound Sync (Wireless)

An LG audio device with the <sup>Sound</sup> logo can be connected wirelessly.

- You can use the TV remote control to adjust the volume of the connected device.
- When wirelessly connecting, attach the dongle and connect it if the model needs the Magic Remote Control dongle. To purchase a Magic Remote Control dongle, please visit LGtvmall.com
- Solution Section Section S

- When you select LG Sound Sync (Wireless), devices available for connection are searched and one of searched devices is automatically connected. When a device is connected, its name is shown.
- Solution In the second second sec
- Sound Sync (Wireless) is active and you turn on the TV, it will search and try to connect the device which recently connected.

# □ To use Analog Out/Headphone

#### [Depending on model]

# SMART $\widehat{}$ $\Rightarrow$ Settings $\rightarrow$ SOUND $\rightarrow$ Sound Out $\rightarrow$ External Speaker (Audio Out) / Headphone

Select Headphone or External Speaker (Audio Out) depending on the device connected to the analog out port.

- Solution Setting Setting S
- Some models may only support the Headphone function.
- Second Second Secon

# □ To select an external input

## SMART $\widehat{\mathbf{G}} \Rightarrow$ Input List

#### Selects external input.

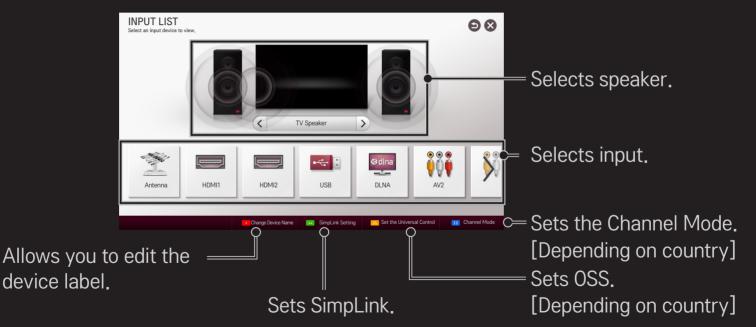

# **Using SimpLink**

SimpLink allows users to control and manage multiple multimedia devices using the TV remote control and SimpLink menu.

- 1 Connect the TV's HDMI IN terminal with the SimpLink device's HDMI output terminal using an HDMI cable. For home theater units with SimpLink support, connect the HDMI ports and then use an optical cable to connect the Optical Digital Audio Out from the TV to the Optical Digital Audio In of the SimpLink device.
- 2 Select SMART  $\widehat{\Box} \Rightarrow$  SimpLink. The SimpLink menu window appears.
- 3 Select Set SimpLink in the SimpLink menu window. The SimpLink setup window appears.
- 4 Set SimpLink to On in the SimpLink setup window.
- 5 Close the SimpLink setup window.
- 6 Select the device to control from SMART  $\triangle \Rightarrow$  SimpLink.

- Solution works only on devices with the SimpLink logo ( Э́тр∟пк ).
  Make sure that the external device has a SimpLink logo.
- To use the SimpLink function, use a high-speed HDMI® cable (with CEC, or Consumer Electronics Control feature added) and No. 13 pin connected for information exchange between devices.
- Turn on or select the media of a device with home theater features to see the speaker switch to External Speaker.
- Second the second second s
- $\infty$  Switching to external input causes devices operating with SimpLink to stop.
- $\infty$  Use of a third-party device with HDMI-CEC features may cause malfunctions.
- An optical cable connection is supported only for models with the optical digital port.

## □ Explanation of SimpLink features

| Direct Play                     | Play the multimedia device on the TV instantly without extra steps.                                                                  |
|---------------------------------|----------------------------------------------------------------------------------------------------|
| Select<br>multimedia<br>device. | Select the desired device through the SimpLink menu and instantly control it from the TV screen.                                     |
| Disc playback                   | Manage the multimedia device with the TV remote control.                                                                             |
| Power off all devices           | Turning the TV off with Auto Power function On in<br>SimpLink setting will turn the power off on all SimpLink-<br>connected devices. |

| Sync Power on | If the Auto Power function is set to On in the SimpLink settings, turning on a SimpLink device will turn the TV on. |
|---------------|----------------------------------------------------------------------------------------------------|
| Speaker       | Selects speaker on the home theater unit or TV.                                                                     |

# □ To use Sleep Timer

## SMART $\widehat{\mbox{\ }} \Rightarrow$ Settings $\Rightarrow$ TIME $\Rightarrow$ Sleep Timer

Turns off the TV after a prescribed number of minutes.

To cancel the Sleep Timer, select Off.

## **D** To set current time

#### SMART $\widehat{\ } \Rightarrow$ Settings $\rightarrow$ TIME $\rightarrow$ Clock

Checks or changes the time while watching TV.

| Auto   | Synchronizes the TV clock to the digital time information sent by the TV station.          |
|--------|--------------------------------------------------------------------------------------------|
| Manual | Sets the time and date manually if the auto setup does not correspond to the current time. |

□ To set the TV to turn on and off automatically SMART 
→ Settings → TIME → On Time/Off Time Sets On/Off time.

Select Off on Repeat to discontinue On Time/Off Time.

- $\infty$  To use On Time/Off Time, set the current time correctly.
- Even when the On Time function is on, the TV will turn off automatically in 120 minutes when no button is pressed within that time.

# ☐ To set password

## SMART $\widehat{\mbox{\ }} \Rightarrow$ Settings $\Rightarrow$ LOCK $\Rightarrow$ Set Password

Sets or changes TV password.

Solution The initial password is set as  $^{
m G0000}$  J.

# □ To lock system

## SMART $\widehat{\blackslash area}$ $\Rightarrow$ Settings $\Rightarrow$ LOCK $\Rightarrow$ Lock System

Permits only specific programs by blocking channels or external input. Select the Lock System to On.

| Block Channel | Blocks the channels that contain inappropriate contents for<br>children. The channels can be selected but the screen is blank<br>and the audio is muted. |
|---------------|----------------------------------------------------------------------------------------------------|
|               | To watch a locked channel, enter the password.                                                                                                    |

#### [Depending on model]

Blocks the movies that are only broadcasted on the TV and contain inappropriate contents, based on the Motion Picture Association of America (MPAA) rating.

- G: (General audiences) All ages admitted
- PG: (Parental guidance suggested) Some material may not be suitable for children
- PG-13: (Patents strongly cautioned) Some material may be inappropriate for children under 13
- R: (Restricted) Under 17 requires accompanying parent or adult guardian
- NC-17: No one 17 and under admitted.
- X : Adults only

#### Movie Rating

[Depending on model]

Blocks the children's TV programs that parents do not want their children to watch. To block other TV programs, you should set the TV Rating-General feature.

TV Rating-Children

- Age:TV-Y(All children, including children from ages 2–6), TV-Y7 (Directed to older children, suitable for children age 6 and above)
- Fantasy Violence : TY-Y7 (Directed to older children Fantasy violence, suitable for children age 6 and above, containing more intense or combative fantasy violence)

TV Rating-General Blocks the TV programs that you want based on the ratings by using the Parental Control Function (V–Chip).

- The V–Chip electronically reads TV program ratings and allows parents to block program that are unsuitable for children.
  - Age: TV-G (General audience, suitable for all ages) TV-PG (Parental guidance suggested, containing material that are unsuitable for younger children) TV-14 (Parents strongly cautioned, containing material that are unsuitable for children age 14 and under) TV-MA (Mature audience only, unsuitable for children age under 17)
  - Dialog : (suggestive dialogue) TV-PG or TV-14
  - Language : (coarse language)TV-PG, TV-14, or TV-MA
  - Sex : (sexual situation) TV-PG, TV-14, or TV-MA
  - Violence : TV-PG, TV-14, or TV-MA

| Downloadable<br>Rating | [In Digital mode Only]<br>This function operates only when TV has received Region5<br>Rating data. The name of the rating option may differ. |
|------------------------|----------------------------------------------------------------------------------------------------|
| Input Block            | Block the input sources.                                                                                                    |
| Application<br>Lock    | Lock the Application.                                                                                                    |

# ☐ To set password

## SMART $\widehat{\mbox{\ }} \Rightarrow$ Settings $\Rightarrow$ LOCK $\Rightarrow$ Set Password

Sets or changes TV password.

Solution The initial password is set as  $^{
m G0000}$  J.

# □ To lock system

## SMART $\widehat{\mbox{\ }} \Rightarrow$ Settings $\Rightarrow$ LOCK $\Rightarrow$ Lock System

Permits only specific programs by blocking channels or external input. Select the Lock System to On.

| Block Channel | Blocks the channels that contain inappropriate contents for children. The channels can be selected but the screen is blank |
|---------------|----------------------------------------------------------------------------------------------------|
|               | and the audio is muted.<br>To watch a locked channel, enter the password.                                                  |

TV Rating-English

## [Depending on model] Selecting Canadian English rating system.

- E:Exempt
- C:Children
- C8+: Children eight years and older
- G: General programming, suitable for all audiences
- PG : Parental Guidance
- 14+: Viewers 14 years and older
- 18+ : Adult programming
- Blocking Off : Permits all programs

TV Rating-French

## [Depending on model] Selecting Canadian French rating system.

- E:Exempt
- G:General
- 8ans+: General–Not convenient for little children
- 13ans+: Not convenient for children of 13 years and younger
- 16ans+: Not convenient for children of 16 years and younger
- 18ans+: This programs is only for adults
- Blocking Off : Permits all programs

| Downloadable<br>Rating | [In Digital mode Only]<br>This function operates only when TV has received Region5<br>Rating data. The name of the rating option may differ. |
|------------------------|----------------------------------------------------------------------------------------------------|
| Input Block            | Block the input sources.                                                                                                    |
| Application<br>Lock    | Lock the Application.                                                                                                    |

#### SMART $\widehat{\Box} \Rightarrow$ Settings $\rightarrow$ OPTION $\rightarrow$ Language

Selects Menu Language and Audio Language displayed on the screen.

| Menu<br>Language                 | Selects a screen menu language.                                                                                                    |
|----------------------------------|----------------------------------------------------------------------------------------------------|
| Audio<br>Language                | [In Digital Mode Only]<br>Selects the desired language when watching digital<br>broadcasting containing several audio languages.     |
| Voice<br>Recognition<br>Language | <ul> <li>Select the language to make voice search.</li> <li>Note the voice search adopted model can support this setting.</li> </ul> |

## SMART $\widehat{\mbox{\ }} \Rightarrow$ Settings $\Rightarrow$ OPTION $\Rightarrow$ Caption

View subtitles when the TV station provides subtitled programing. Program subtitles work only on digital/analog broadcasts or external input.

Change Caption to On and select caption setting.

 $\mathbb{N}$ 

|      | CC 1-4 (Closed Captioning) / Text 1-4 Text 1-4                       |
|------|----------------------------------------------------------------------|
|      | Displays the audio portion of a TV program as text on the TV screen. |
|      | CC1 is the most common mode in use.                                  |
| 1ode | Field 1 data channels: two Captions (CC1, CC2), two Text (T1, T2).   |
|      | Field 2 data channels: two Captions (CC3, CC4), two Text (T3, T4).   |
|      | Service 1-6                                                          |
|      | This is only available for the digital broadcasting system.          |

|         | Set up the size and color of the subtitles on Digital Option. Please |
|---------|----------------------------------------------------------------------|
| Digital | select Set by Program or Custom.                                     |
| Option  | Select Custom to adjust minute options such as the subtitles' size   |
|         | and color.                                                           |

# **To register the Magic Remote Control**

To use the Magic Remote Control, register it with your TV first.

Register Magic Remote Control as follows:

- 1 Turn on the TV and wait for about 10 seconds and then press Wheel(OK) button while pointing the remote control at the TV.
- 2 The remote control is automatically registered and a registration completion message appears on the TV screen.
- Second Second Secon

# □ To re-register the Magic Remote Control

- 1 Press the **SMART** for and BACK buttons at the same time for about 5 seconds.
- 2 Press the Wheel (OK) button towards the TV to re-register the Magic Remote Control.
- Press the SMART button and BACK button at the same time, for five seconds, to reset the Magic Remote Control.
- Press the BACK button while pointing the remote control at the TV for five seconds to reset and re-register it.

# **To set the pointer of the Magic Remote Control**

#### SMART $\widehat{\ } \Rightarrow$ Settings $\rightarrow$ OPTION $\rightarrow$ Pointer

Sets the speed and shape of the pointer that appears on the TV screen.

| Speed     | Sets the moving speed of the pointer.                                                                                                    |
|-----------|----------------------------------------------------------------------------------------------------|
| Shape     | Chooses from different shapes of the pointer.                                                                                                    |
| Size      | Chooses the size of the pointer.                                                                                                    |
| Alignment | <ul> <li>Set it to On. If there is any misalignment between the pointer and the actual direction the remote control indicates, move the Magic Remote Control left and right to realign. The pointer will automatically realign to the center, making it easier to control.</li> <li>No fit is set to Off, the Alignment function will not work even when you move the Magic Remote Control left and right.</li> </ul> |

- If the pointer has not been used for a certain period of time, it will disappear. When the pointer disappears from the screen, shake the Magic Remote Control to the right and left. Then, it appears again.
- If you press the navigation button while moving the pointer on the screen, the pointer disappears, and the Magic remote control works as a regular remote control.
- Use within an effective distance of 33 ft. (10 meters). Using the Remote Control from greater distances or when obstructions block the sight line may cause malfunctions.

- Electronic devices nearby may cause communication interference. Devices such as microwave oven and wireless LAN use the same frequency range (2.4 GHz) as the Magic Remote Control, which may interfere with the remote control.
- The Magic Remote Control may be broken if dropped or damaged in any other way.
- So not drop or subject the Magic Remote Control to heavy impacts.

# **To use the pattern gesture function**

Press the Wheel(OK) button with the normal video screen on and draw a pattern toward the screen.

| $\bullet \longrightarrow$ | Previous channel: Moves back to the previous channel.                |
|---------------------------|----------------------------------------------------------------------|
|                           | Recent list: Shows channels recently watched.                        |
| 123                       | Shows channel lists which be related to pattern. Choose the channel. |

 $\infty$  It may not work when certain windows are open.

## **T** To set Power Indicator

# SMART $\widehat{\mbox{\ }}$ $\Rightarrow$ Settings $\rightarrow$ OPTION $\rightarrow$ Standby Light [Depending on model]

Turns the standby light in the front panel of the TV on/off.

**To adjust the front LG Logo Light** SMART  $\widehat{\Box} \Rightarrow$  Settings  $\rightarrow$  OPTION  $\rightarrow$  LG Logo Light [Depending on model]

You can adjust the LED brightness of the LG logo at the bottom of the TV.

You can set the brightness of LG Logo Light to Off/Low/ **Brightness** Medium/High when the TV power is off.

You can set the off time of LG Logo Light when the TV power is on.

- Off right now : The light is turned off as the TV power is on.
- Off after 10 min. : The light is turned off after 10 minutes when the TV power is on.
- The initial brightness is set to Low when the TV power is on.

#### When TV is on

# **T** To change TV mode

#### SMART $\widehat{\mbox{\ }}$ $\Rightarrow$ Settings $\rightarrow$ OPTION $\rightarrow$ Mode Setting

Selects Home Use or Store Demo.

For use at home, select Home Use.

Store Demo is a mode used for store display.

# **T** To return to initial settings

## SMART $\widehat{\mbox{\ }}$ $\Rightarrow$ Settings $\rightarrow$ OPTION $\rightarrow$ Initial Setting

Deletes all optional settings and returns to initial default mode. Once initialization is complete, the TV will turn off and on by itself.

- Solution In the second second sec
- $\infty$  Do not turn off the power during initialization.

# □ To set ZIP Code

## SMART $\widehat{}$ $\Rightarrow$ Settings $\rightarrow$ OPTION $\rightarrow$ ZIP Code

This function sets your area as the ZIP Code.

Several Section Section Se

## **Using the Home Screen**

#### Press SMART for button on the remote control.

Thanks to the Smart TV's design, users have convenient access to a wealth of Content and applications via the easy-to-use menu arranged by themes (Live TV, Card, My Apps).

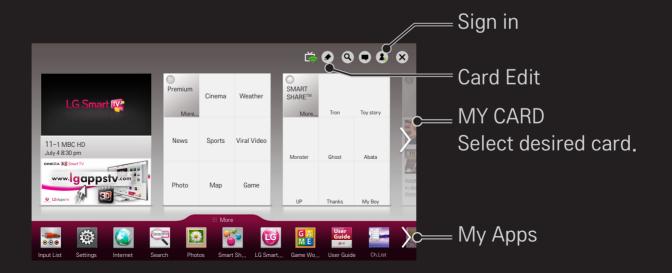

## □ To use and edit MY CARD

### SMART 🏠 🔿 MY CARD

To enable you to easily check and access a wide variety of content and functions, the main functions are grouped into categories and displayed on cards.

By selecting the card name, you can go to that category page.

Select Edit at the top of the home screen to switch the position of the cards or create your own card. (You cannot edit the Live and Premium cards.)

# 🗇 To use My Apps

#### SMART 🏠 ⇒ More

Select More at the bottom of the home screen.

Select More to check apps pre-installed apps and apps you have downloaded.

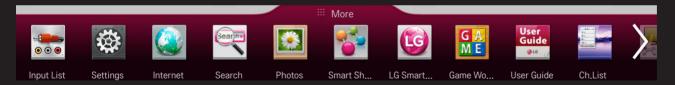

Select the desired app to run.

# **To edit items in My Apps**

#### SMART $\widehat{\mathbf{G}} \Rightarrow$ More $\rightarrow$ My Apps $\rightarrow$ Edit

On the My Apps page, select Edit at the top of the screen to move or delete apps. Please note that system apps can be moved, but cannot be deleted.

Solution Note: Solution Solution So

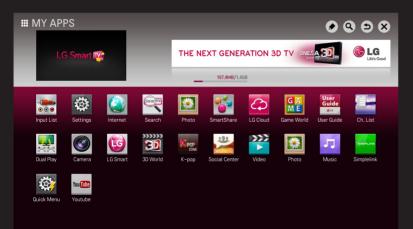

A wireless or wired network connection is necessary to use the Smart TV features.

Once the network connection is established, Premium Content, LG Smart World, DLNA, and more are available.

# □ Network connection by one-click

It's easy to connect to a wired/wireless network. Select SMART  $\widehat{}$   $\Rightarrow$  Settings  $\rightarrow$  NETWORK  $\rightarrow$  Network Connection to be automatically connected to an available network. Refer to prompts on the TV.

## **To connect network through Set Expert**

#### SMART → Settings → NETWORK → Network Connection

Used in special circumstances such as in offices (For example, when a static IP is needed).

- 1 Select a network connection either through Wired or Wireless.
- 2 When connecting via Wi-Fi, use the one of the following network connection methods.

| AP List        | Connects the network by selecting a network from the AP (Access Point) List. |
|----------------|------------------------------------------------------------------------------|
| Enter the SSID | Connects by typing in the name of wireless AP.                               |

| WPS-PBC | Connects easily by pressing the button of a wireless access point supporting PBC.    |  |
|---------|--------------------------------------------------------------------------------------|--|
| WPS-PIN | Connects easily by typing in the PIN from the admin page of the desired wireless AP. |  |

# □ To use Wi-Fi direct function

#### SMART $\widehat{}$ $\Rightarrow$ Settings $\rightarrow$ NETWORK $\rightarrow$ Wi-Fi direct

Wi-Fi Direct is a function that allows your TV to connect with a Wi-Fi Direct device without going through a router or gateway. With SmartShare<sup>™</sup>, you can watch the files stored on a device connected via Wi-Fi Direct.

- 1 Set Wi-Fi direct to On. (If you do not use it, please change it to Off.)
- 2 Enable the Wi-Fi Direct settings on the device that you want to connect to.
- 3 A list of devices that can be connected to the TV is displayed.
- 4 Select a device to connect.
- 5 Select Yes, when the connection request message appears.
- 6 If the device that you want to connect to accepts the request, Wi-Fi direct is connected.

# □ To use the Miracast<sup>™</sup>/Intel's WiDi function

### 

You can view the screen of a device with Miracast<sup>™</sup> and Intel's WiDi technologies on your TV.

- 1 Set Miracast<sup>™</sup>/Intel's WiDi to On. (If you do plan on useing wither of these features, please change it to Off.)
- 2 Enable the Miracast<sup>™</sup> or Intel's WiDi settings on the device that you want to connect to.
- 3 A list of devices that can be connected to the TV is displayed.
- 4 Select a device to connect.
- 5 Select Yes, when the connection request message appears.
- 6 If the device that you want to connect accepts the request, Miracast<sup>™</sup>/ Intel's WiDi is connected.

- Some models may only support Intel's WiDi.
- Solution State State
- Solution When you set the Miracast<sup>™</sup>/Intel's WiDi function to Off, Wi-Fi Direct returns to the previous setting.
- It is recommended to connect a laptop using Intel's WiDi within close range.
- Though Intel's WiDi can be connected without a wireless router, it is recommended to connect the wireless router first for optimal performance.
- You may not connect your TV to a non-LG Electronics device even when it is detected.
- $\infty$  It is recommended you to connect a device to a 5GHz router.
- $\infty$  The response rate may vary depending on the user's environment.
- For more information on the device you want to connect to, refer to its owner's manual.

## Network Setting Warnings

- Solution Standard LAN cable (connect to Cat5 or higher with RJ45 connector, 10 Base-T, or 100 Base TX LAN port).
- Resetting the modem may fix some network connection problems. Turn the power OFF, disconnect and reconnect it, and then turn the power on to solve the problem.
- Subscription State State S
- The network connection may not work properly because of network settings or the Internet service provider.

- DSL service must use a DSL modem; and cable service must use a cable modem. Since only a limited number of network connections may be available, TV network setting may not be used depending on the contract with Internet service provider. (If the contract does not allow more than one device per line, only the already-connected PC may be used.)
- A wireless network can experience interference from other devices that use the 2.4 GHz frequency (wireless phone, Bluetooth device, or microwave oven). Although interference can also happen when using the 5 GHz frequency, it is less likely to occur.
- Solution State State
- Failure to turn off all local home networks may cause excessive traffic on some devices.

- The access point device must support wireless connections and wireless connection feature must be enabled on the device to have AP (access point) connection. Contact the service provider for availability of wireless connections on the access point.
- Check SSID and security settings of the AP. Refer to the appropriate documentation for SSID and security settings of the AP.
- Invalid settings of network devices (wired/wireless line sharer, hub) can cause the TV to operate slowly or not operate properly. Install the devices correctly according to the appropriate manual and network.
- $\infty$  The connection method may differ depending on the AP manufacturer.

# □ What is Tag On?

Tag On is a data transmission technology that can be used on smartphones with NFC (Near Field Communication). Simply by tapping your smartphone to a Tag On sticker, you can share content between your smartphone and TV.

To connect your smartphone to the TV using Tag On, they must be connected on the same Wi-Fi network. Tag On also supports direct connections like WiFi Direct, Miracast, and WiDi.

- So not attach the sticker to a metal part of the TV. Otherwise, your smartphone cannot recognize the Tag On sticker.
- Do not crumple or fold the Tag On sticker. Otherwise, the Tag On is not recognized
- Solution States To purchase a Tag On sticker, please visit your local retailer.
- This function is supported only on a smartphone with Android 4.0 (ICS) or later.

# To start Tag On for the first time

To connect your smartphone to the TV using NFC, install the Tag On app on the smartphone and complete the authentication process.

- 1 Make sure that the smart TV is on the same network as your smartphone. If Wi-Fi cannot be enabled, go to SMART → Settings → Network → Miracast<sup>™</sup>/Intel's WiDi and set to On.
- 2 Enable the smartphone's NFC function and set to Read/Write and P2P Mode.

For more information on enabling NFC and setting the mode, refer to the owner's manual of your smartphone.

 3 Tap your smartphone to a Tag On sticker.
 Make sure to follow the instructions on the smartphone screen and install the Tag On app and LG TV Remote app.

- 4 Tap the smartphone to the Tag On sticker again.
- 5 Enter the pairing key displayed on the smart TV into the smartphone. When two or more TVs are detected, the pairing key is displayed only after the TV you want to connect to is selected in the device list.
- 6 When the connection is made properly, you can use Tag On.
- The information of the connected TV is saved in the Tag On sticker. You can change or reset the information in the Settings menu of the smartphone Tag On app.

# □ To use Tag On

Follow the steps below to share content on your NFC-enabled smartphone.

- 1 Tap the NFC-enabled smartphone to a Tag On sticker.
- 2 The Tag On app starts running on the smartphone to connect to the smart TV.
  - To use a Wi-Fi network, make sure that the smart TV is on the same network as your smartphone.
  - If the smart TV and the smartphone are not on the same network, use Wi-Fi Direct.

- If the Tag On app is not installed, the installation page appears automatically.
- For more information on how to share content between your smartphone and TV, refer to the Tag On app's help. Click to run the Tag On app on your smartphone and select the Settings menu to view the help.

### □ To connect a USB storage device

Connect a USB storage device (external hard drive or USB memory) to the USB port of TV to enjoy multimedia files stored on the USB device.

To remove a USB storage device, choose the Quick Menu  $\rightarrow$  USB Device to disconnect the device. Wait for the message that the USB has been removed before taking it out physically. If detached early, an error may occur on the TV or USB storage device.

After selecting to remove USB device, it is impossible to read the USB storage device. Remove USB storage device and reconnect it.

## Caution when using USB storage device

- If a USB storage device has a built-in auto recognition program or uses its own driver, it may not work.
- Some USB storage devices may not work or work improperly.
- If you use a USB extension cable, the USB device may not be recognized or may not work properly.
- Only use USB storage devices formatted with FAT32 or NTFS File System provided by Windows.
- For external USB hard drives, it is recommended to only use devices rated at 5V and less than 500mA current.
- It is recommended to use a USB hub or hard disk drive with power supplied. (If the power supplied is not enough, the USB storage device may not be detected properly.)

- It is recommended to use USB Memory Sticks with 32 GB or less and USB hard drives with 2 TB or less.
- For USB hard drives with energy-saving features, turn off and turn on again if it does not work properly. For more information, refer to the user manual of USB HDD.
- Data on a USB storage device can be damaged so be sure to back up important files in a separate storage device. Data maintenance is the user's responsibility and the manufacturer is not responsible for any data loss.

## ☐ To use SmartShare<sup>™</sup>

### SMART → SmartShare<sup>™</sup>

Playback photo/music/video files on the TV from a USB device or home network (DLNA).

 $\infty$  Image shown may differ from your TV.

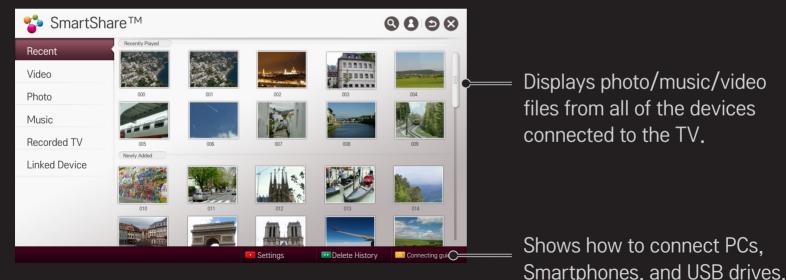

## To control video playback

Controls playback and sets options while viewing videos. ✎ Image shown may differ from your TV.

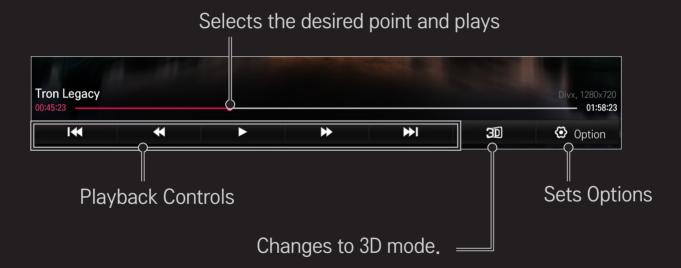

## □ To control photo view

Controls playback and sets options while viewing pictures in full screen.

- Solution Solution
- Solution Not State State S

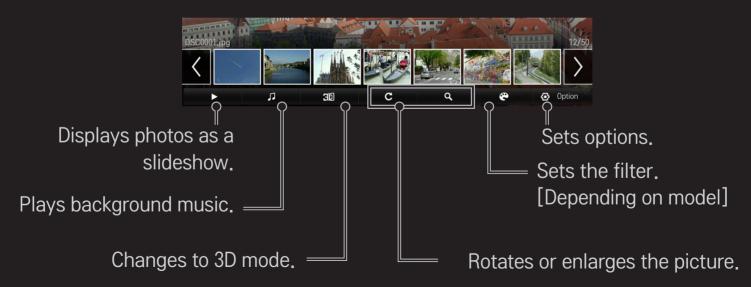

# To control music playback

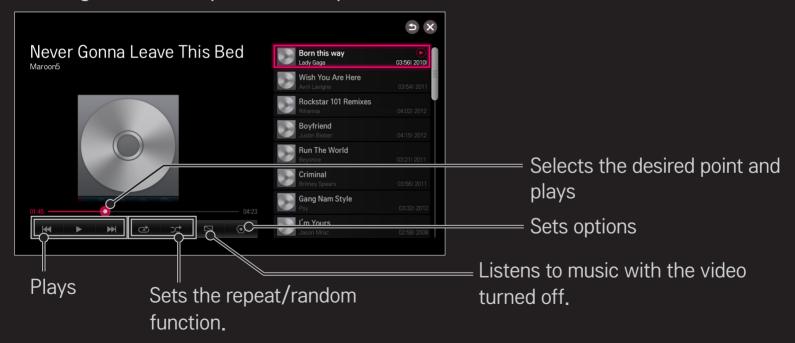

- Section Network States States Sta
- Solution Not the USB device, time information will be not shown on screen.

### ☐ To set SmartShare<sup>™</sup> related functions

#### SMART $\widehat{\Box} \Rightarrow$ SmartShare<sup>TM</sup> $\rightarrow$ Settings

Changes settings related to SmartShare<sup>™</sup> content play.

### Advanced Setting

| My TV Name              | Changes the name that appears when searching for the TV from other devices. |
|-------------------------|-----------------------------------------------------------------------------|
| Network Status          | Checks the network connection.                                              |
| Wi-Fi direct            | Allows use of wireless connection functions such as Wi-Fi direct and WiDi.  |
| Auto Play on<br>Receive | Accepts/Rejects Content transferred from other devices.                     |

DivX(R) VOD

Registers or releases DivX.

Checks DivX Registration Code for playing DivX-protected videos. Register at http://vod.divx.com. Uses Registration Code to rent or purchase movies at www. divx.com/vod.

 When using the DivX Registration Code of another device, the rented/purchased DivX file cannot be played. Use only the DivX Registration Code granted to this device.
 Converted files not conforming to DivX Codec Standard may produce abnormal images and sound.

#### □ Delete History

To delete contents history, press Delete History button below. Use the contents at Recent menu.

## □ SmartShare<sup>™</sup> supporting file

Maximum data transfer rate :

20 Mbps (Mega bit per second)

External supported subtitle formats :

\*.smi, \*.srt, \*.sub (MicroDVD, SubViewer 1.0/2.0),

\*.ass, \*.ssa, \*.txt (TMPlayer), \*.psb (PowerDivX), \*.dcs (DLP Cinema)

Internal supported subtitle formats :

XSUB (Supports internal subtitles generated from DivX6)

### □ Video Supported Codec

#### Maximum: 1920 x 1080 @30p

| Extension            | Codec |                                                                                                    |  |
|----------------------|-------|----------------------------------------------------------------------------------------------------|--|
| .asf                 | Video | VC-1 Advanced Profile, VC-1 Simple and Main Profile                                                |  |
| .wmv                 | Audio | WMA Standard, WMA 9 Professional                                                                   |  |
| .divx<br>.avi        | Video | DivX3.11, DivX4, DivX5, DivX6, XViD, H.264/AVC,<br>Motion Jpeg, MPEG-4 Part 2                      |  |
|                      | Audio | MPEG-1 Layer I, II, MPEG-1 Layer III (MP3),<br>Dolby Digital, Dolby Digital Plus, LPCM, ADPCM, DTS |  |
| .mp4<br>.m4v<br>.mov | Video | H.264/AVC, MPEG-4 Part 2                                                                           |  |
|                      | Audio | AAC, MPEG-1 Layer III (MP3)                                                                        |  |

| Extension                    | Codec |                                                                                      |  |  |
|------------------------------|-------|--------------------------------------------------------------------------------------|--|--|
| .3gp<br>.3g2                 | Video | H.264/AVC, MPEG-4 Part 2                                                             |  |  |
|                              | Audio | AAC, AMR-NB, AMR-WB                                                                  |  |  |
| .mkv                         | Video | H.264/AVC                                                                            |  |  |
|                              | Audio | HE-AAC, Dolby Digital                                                                |  |  |
| .ts                          | Video | H.264/AVC, MPEG-2, VC-1                                                              |  |  |
| .trp<br>.tp<br>.mts<br>.m2ts | Audio | MPEG-1 Layer I, II, MPEG-1 Layer III (MP3)<br>Dolby Digital, Dolby Digital Plus, AAC |  |  |
| .vob                         | Video | MPEG-1, MPEG-2                                                                       |  |  |
|                              | Audio | Dolby Digital, MPEG-1 Layer I, II, DVD-LPCM                                          |  |  |
| .mpg                         | Video | MPEG-1, MPEG-2                                                                       |  |  |
| .mpeg                        | Audio | MPEG-1 Layer I, II, MPEG-1 Layer III(MP3), AAC                                       |  |  |

#### □ Available music file

| File type | ltem         | Info                         |
|-----------|--------------|------------------------------|
|           | Bit rate     | 32 Kbps - 320 Kbps           |
| mp3       | Sample freq. | 16 kHz - 48 kHz              |
|           | Support      | MPEG1, MPEG2, Layer2, Layer3 |

#### □ Available photo file

| File type              | ltem | Profile                                                                                |                                |  |
|------------------------|------|----------------------------------------------------------------------------------------|--------------------------------|--|
|                        |      | Minimum: 64 x 6                                                                        | 64                             |  |
| 2D<br>(jpeg, jpg, jpe) | JPEG | Maximum:<br>Normal Type: 15360 (W) x 8640 (H)<br>Progressive Type: 1920 (W) x 1440 (H) |                                |  |
| 3D(jps)                | JPS  | Minimum: 64 x 6                                                                        | 64                             |  |
|                        |      | Maximum: Norn                                                                          | nal Type: 15360 (W) x 8640 (H) |  |
| 3D(mpo)                | MPO  | 4:3 size                                                                               | 3648 x 2736                    |  |
|                        |      |                                                                                        | 2592 x 1944                    |  |
|                        |      |                                                                                        | 2048 x 1536                    |  |
|                        |      | 3:2 size                                                                               | 3648 x 2432                    |  |

# **□** Caution for playing video

- Some subtitles created by users may not work properly.
- The video and subtitle files should be placed in the same folder. In this case, you must assign the same names for the video and subtitle files for proper display.
- Subtitles on an NAS (Network Attached Storage) device may not be supported depending on the manufacturer and model.
- See We do not support any stream that contains GMC (Global Motion Compensation) or Qpel (Quarterpel Motion Estimation).
- Solver in the second second secon
- $\infty$  The file size limit is dependent on the encoding environment.
- $\infty$  Only Window Media Audio V2 and above is supported.
- ▲ AAC Main Profile is not supported.

- Solution Not the second second se
- Video files in formats other than the ones specified here may not be played back.
- Playback of video files stored on a USB device that does not support High Speed, may not work properly.
- Solution State State

DLNA stands for Digital Living Network Alliance, which allows users to access video/music/photo files stored on a PC or server and enjoy them on the TV via home networking.

## **T** To connect a DLNA-authenticated Smartphone

TV and the smartphone should be on the same network.

- 1 Enable Wi-Fi on the smartphone.
- 2 Install/run a DLNA app to share content on the smartphone (It's called SmartShare on LG phones).
- 3 Run "Share my mobile phone Content".
- 4 Select the kind of Content (video/music/photo) to play.
- 5 Select the video, music, or photo file to play on the TV.
- 6 Select Add to Play List.
- 7 Select TV model name on the device to replay content. (TV model name is on the label of the device.)
- 8 Press Play  $\blacktriangleright$  to enjoy the selected file on the TV.

## To connect a DLNA DMR (Digital Media Renderer)

With the Windows 7 or Windows 8 PC operating system or DLNA-certified device (e.g. mobile phone), music/videos/photos may be played on the TV without installing a separate program.

- 1 Configure the TV and PC on the same network. Configure the Windows 7 or Windows 8 PC on the network.
- 2 To play a music/video/photo file, right-click on the file and use the Remote Playback or PlayTo Windows 7 or Windows 8 feature. For playback on devices like a mobile phone, refer to the model's user guide.
- 3 Content will be played on only one device even if more than one TV or device is connected. Play speed can vary depending on network speed.

## To connect a DLNA DMP (Digital Media Player)

With a PC having SmartShare PC Software, music/video/photo files may be played on the TV via home networking.

- 1 Configure the TV and the PC on the same network. The TV and each device should be connected through a single access point to enable DLNA service.
- 2 Install the SmartShare PC Software from the web site onto a PC. Before installation, close all running programs including firewall and Anti-Virus programs.
- 3 The sever should be running in order to watch shared files on your TV.
- Solution For the website information, go to SMART  $\widehat{\mbox{\ }}$   $\Rightarrow$  Settings  $\Rightarrow$  SUPPORT  $\Rightarrow$  Product/Service Info.
- Sor how to use the SmartShare PC software, refer to the software help.

#### □ If a DLNA malfunction occurs

- $\infty$  If a DLNA feature does not work properly, check network settings.
- A 5-GHz access point is needed to view 1080p videos via DLNA. A 2.4-GHz access point may cause frequent buffering or other problems.
- DLNA may not work properly on a wireless network. It is recommended to use a wired connection.
- Solution State State
- Solution Not State State S
- $\infty$  Subtitles may not be supported depending on DLNA device.
- Solution Not the State State Sta

- The DLNA feature cannot be used with some access points that do not support multicasting. For more information, refer to access point manual or consult with the manufacturer.
- Supported file types may differ depending on the DLNA server environment, even for the file types supported by TV.
- Too many sub-folders and files included in one folder may cause a malfunction.
- Section Number Number Numb
- SmartShare PC Software is recommended when watching video subtitles from a DLNA server.
- $\infty$  To add a subtitle file later, turn off the shared folder and reset.
- Software server are not played.

## To use Premium

### SMART → Premium

This service gives you easy access to a wide variety of content, such as video, news and UCC (User Created Content), at any time, as long as you are connected to a network. For Premium content, specialized country-specific services are offered that take into account regional content, in addition to globally provided content.

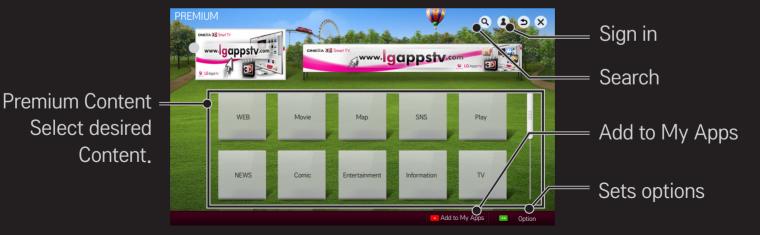

### □ To use paid Content

Some Premium Content is provided as for-fee services. To purchase for-fee services, use either LG Electronics' proprietary billing system or that of each content provider.

Before using the LG billing system, you will need to sign up for membership and register payment information on TV or the website (www.lgappstv.com).

You can sign up for membership on the login screen on your TV or our website. You can then log into both the TV and the website with one ID.

- 1 Click Sign In button in upper right corner of Home screen to sign in.
- 2 Move to the desired Premium service.
   (For some premium services, separate sign-in is required after signing up for the premium service.)
- 3 After checking the content's pricing and service information, click the Purchase button. (There may be limitations on the available period and number of times depending on content.)
- 4 Once the purchasing process is completed, view the paid content by clicking the Buy button.
- 5 Select your ID on upper menu of Home screen and check history of purchases from My Page → Payment inquiry. It is also available on My Page → Purchase History of web site (www.lgappstv.com).

### **To reset Premium**

#### SMART $\widehat{}$ $\Rightarrow$ Premium $\rightarrow$ Option $\rightarrow$ Initialization of Premium

Premium list, Premium information, country setting, and user sign-in information will be reset. When an error occurs during Premium update, reset will fix the problem.

- Content on offer by service providers are subject to change to enhance their service quality or deletion without any prior notice. Refer to the web site of each content provider for questions, troubleshooting, or latest information about Content. LG Electronics does not take any legal responsibility for content services and related information including discontinuation of service by the service provider.
- The quality of Premium service may be affected by Internet connections. For any questions related to Internet speed or any other service problems, contact the Internet service provider.
- For best service quality, subscribe to an Internet service of 4.0 Mbps (1.5 Mbps or faster). Contact the ISP (Internet service provider) for any problems related to Internet speed.
- Content providers may make available content that is unsuitable for minors. Parental discretion advised.

## □ To use LG Smart World

[This function may not be applied some countries.]

#### SMART $\widehat{\mathbf{h}} \Rightarrow$ LG Smart World

LG Smart World is a TV application service available through Smart TV Service. You can download and enjoy many different apps (for fee or free) including education, entertainment, life and news.

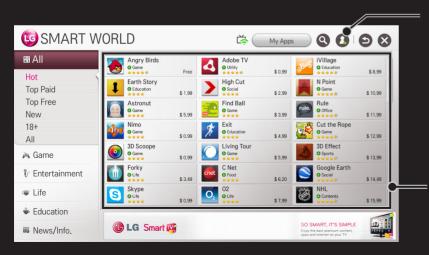

Sign in.

When you sign in, ID is displayed. When you select the ID, you can select My Page and Sign Out.

Select the app to install.

# 

Sign up is required to download and run apps.

- 1 Select Sign Up and agree to Legal Notice.
- 2 Enter ID and password.
- 3 In Confirm Password box, enter password again.
- 4 Select OK to complete sign-up process.
- Set You can sign up for membership on either your TV or the website (www. lgappstv.com).
- After signing up for membership, log into your TV and our website with the same ID.
- $\sim$  You can sign in up to five TVs with a single ID.

## $\square$ To install app on TV

### SMART 🏠 ⇒ LG Smart World

- 1 Click the Sign In button at the top of the home screen to log in.
- 2 Select the LG Smart World card.
- 3 Select an app you want from the list.
- 4 Check the details of the app, then select the Install or Buy button.
- 5 Check that you have the functions or TV accessories required to install the app, then select the OK button.
- 6 For paid apps, payment and purchase authentication is required.
- 7 Select Run once installation is complete to run the app immediately. If you do not want to run immediately, select Close. If you want to run the app later, select My Apps to check the list of apps installed on TV.

- Section Not the Section Section Se
- If you have insufficient storage space on the TV, you can download apps to a USB storage device connected to the TV's USB Apps port. Apps stored on a USB device are available to run/delete/move via the My Apps screen.
- ▲ A USB Memory Stick containing apps cannot be used for other data. (For USB Apps Only)

## To manage my information

#### SMART 🏠 ⇒ LG Smart World

- 1 Sign in.
- 2 Select the currently signed-in ID at the top of the screen.
- 3 Select My Page.
- 4 Manages by examining Member Information, My Purchased Apps List and TV Installed Apps List.

| My Information  | Shows basic information about the ID currently signed<br>in. To change your member information, please visit<br>www.lgappstv.com on your PC. |
|-----------------|----------------------------------------------------------------------------------------------------|
| Payment Inquiry | Views Payment History with the ID you have signed in.                                                                                        |
| Purchased Apps  | Vews My Purchased Apps List with the ID you have signed in. You can delete/re-install the purchased apps.                                    |

#### SMART $\widehat{\mathbf{G}} \Rightarrow$ Search

You can search apps and contents using the Search function of the LG Smart TV.

When you enter keywords using the input device, such as the remote control, you can find apps from LG Smart World and some contents of the Premium service. Links are also provided to go for web search. If you are using SmartShare<sup>™</sup>, you can also search the contents of SmartShare<sup>™</sup>. The Search categories and content types vary depending on the country and will be kept updating.

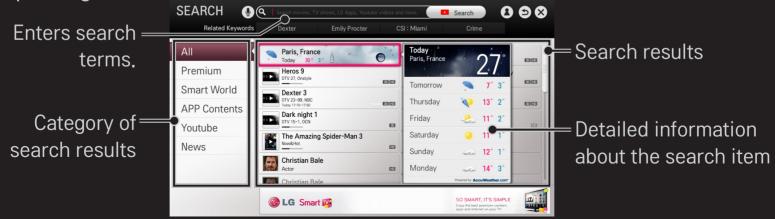

### **To use the voice recognition function**

#### □ Using this function through search

- 1 Go to SMART → Search. Select the voice recognition icon ( ) on the left of the text field.
- 2 Speak slowly and clearly after the voice recognition window appears. After the voice recognition is completed, the Similar List window pops up. If the pop-up window does not have the results you want, press Retry to try again. Select the most similar result, then it will be displayed in the text field. Press the Search button to get the result you want.

### Using this function in the Internet (Web browser)

- 1 Go to SMART 
   → Internet. Move the Magic Remote Control pointer in the text field on a website to open the virtual keyboard.
- 2 Select the voice recognition icon  $(\P)$  on the left of the text field on the virtual keyboard.
- 3 Speak slowly and clearly after the voice recognition window appears.
- 4 After the voice recognition is completed, the Similar List window pops up. If the pop-up window does not have the results you want, press Retry to try again. Select the most similar result, then it will be displayed on the text field. Press the Search button on the website to get the result you want.

#### $\hfill\square$ Using this function in the Social Center

- 1 Go to SMART 🏠 ⇒ Social Center.
- 2 Log in with your LG Smart TV (www.lgappstv.com) ID.
- 3 Select the social network site you want and log in with your site ID.
- 4 Select the voice recognition icon ( $\P$ ) on the left of the text field.
- 5 Speak slowly and clearly after the voice recognition window appears.
- 6 If your voice is recognized, press the Share button on the right to input the text in the social network service.

If it is not recognized, try again or you can edit the recognized text by opening the virtual keyboard with the Magic Remote Control pointer.

Solution Section Section S

- Section Section Section Section Section ♥ You can use Voice Search when you press the Voice recognition ♥ on the Magic remote control even if QWERTY keyboard is shown on your screen.
- Scheck the network connection before using the voice recognition function.
- ♥ When speaking, hold the remote within 10cm of your mouth.
- $\infty$  The voice recognition may fail if you speak too fast or too slowly.
- The recognition rate may vary depending on the user's characteristics (voice, pronunciation, intonation, and speed) and the environment (noise and TV volume).
- Settings → Control Control Control State State Settings → Control State State Settings → Control State Settings → Control State Settings → Con
- Settings → OPTION → See Avatar.

[This function may not be available on some models.]

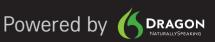

## □ What is Voice Mate?

Voice Mate allows you to search desirable programs and content with your voice and adjust the TV.

- 2 When the Voice Display bar (Q\_\_\_\_\_) is activated on the left of the screen, say what you want to watch.

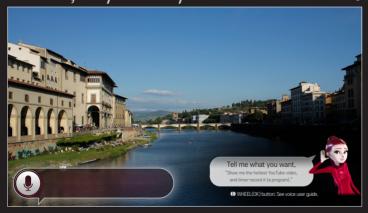

3 Press the Wheel (OK) button with the Voice Search standby to see the supported language in the voice guide.

### □ How to Use Voice Mate?

- To use all the functions and services of Voice Mate, you need to set Smart Wizard and Time. Set up the network, region, auto tuning, and universal remote control through the Smart Wizard.
- In order to use Voice Mate, you must set up the network, time, region, and tuning.
- Set the language of your country to use Voice Mate.
- Solution SMART  $\bigcirc$  Settings  $\rightarrow$  OPTION  $\rightarrow$  Language  $\rightarrow$  Voice Recognition Language.
- Settings → OPTION → See Avatar.

- It is recommended you to point the universal remote control towards the settop box when you use Voice Mate with it.
- ♥ When speaking a command, hold the remote within 10cm of your face.
- Solution The voice search may fail when you speak too fast or too slow.
- The recognition rate of Voice Mate may vary depending on the user's characteristics (voice, pronunciation, intonation and speed) and the environment (noise and TV volume).
- If your voice is not recognized properly, Voice Mate may function regardless of your intention.

## What are other functions of Voice Mate?

You can access various TV features using Voice Mate.

| Channel         | You can tune TV channels and search channel information.<br>Example: "What time is American Idol on?" |
|-----------------|----------------------------------------------------------------------------------------------------|
| Recommendation  | You can recommend and search TV programs and content files.                                           |
| and Search      | Example: "Look up American Idol"                                                                      |
| Information and | You can also search other information such as today's weather.                                        |
| Internet        | Example: "How's the weather today?"                                                                   |

Available functions may vary depending on the country.
 For more supported examples, see the voice user guide.

## □ What is On Now?

[This function may not be applied some countries.]

On Now allows you to select and watch recommended programs currently available on your TV. The Favorite function allows you to select and watch recommended content related to the program you are watching.

### □ To use On Now

#### $\hfill\square$ To see in Half View

#### SMART → On Now

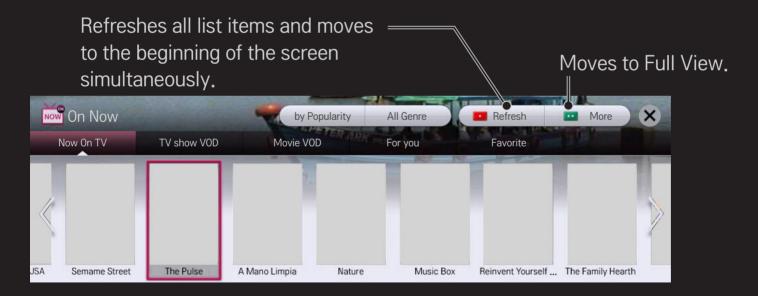

#### □ To see in Full View

#### SMART $\widehat{\mbox{\ }} \Rightarrow$ MY CARD $\rightarrow$ On Now

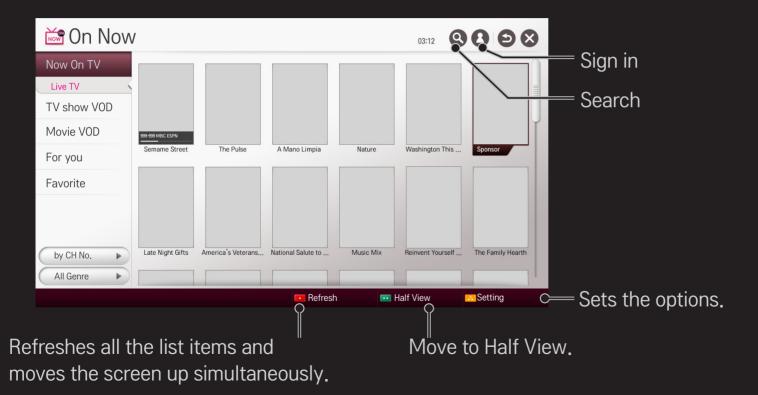

- Sor TV channels, you need to complete Auto Tuning to use this service properly.
- If you move to a different region, you need to set the region to your current location in order to use this service.
- The digital EPG (Electronic Program Guide) information which the TV receives may be different from the programs on the On Now TV list which uses an external EPG (Electronic Program Guide).
- You can control a connected set-top box tuner with the Magic Remote Control.
- $\infty$  An internet connection is required to use On Now.
- The channels in the On Now TV list are provided from the cable broadcasting service provider. If the provider changes them without notice, the actual TV channels may differ.

- The channel names of analog cable broadcasting on the On Now TV list are provided from an external EPG (Electronic Program Guide), so each name refers a cable broadcasting service provider but may not match.
- The program thumbnail image on the On Now TV list is the representative image of the program, and it may be different from the image of the actual TV program schedule.
- If the channel information on the On Now TV list is different from the actual TV channel or set-top box channel, set the set-top box and channel menu in the On Now Settings.

### To use Live Plus

#### SMART $\widehat{\mbox{\ }} \Rightarrow$ Settings $\Rightarrow$ OPTION $\Rightarrow$ Live Plus

Live Plus is a service that provides various information on the program you watch in a pop-up format.

- Press the OK button in the first pop-up while watching a program to use Live Plus.
- Solution State State
- Information only some some programs and broadcasting companies provide this service.

#### 

You can type in a URL manually or visit a Web site from the Favorites list.

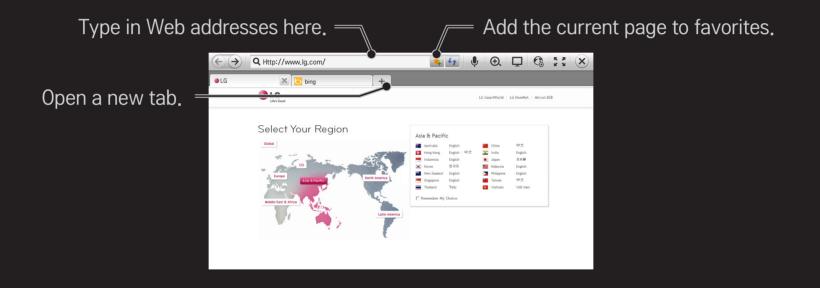

- The Internet (Web browser) supports up to Flash 11 but does not support platform-dependent technology like ActiveX.
- Solution Not the State of the State of t
- The Internet (Web browser) only replays the following media file formats: JPEG / PNG / GIF
- Solution Not State Not State Not
- Solution Section Section S
- Solution Not the State State Sta
- The Internet (Web browser) is made for a TV so it may function differently from PC browsers.
- Solution Not Strain Strain

#### 

LG Smart TV provides the Social Center app that allows you to communicate via social network services (SNS) such as Facebook and Twitter while watching TV. Using Social Center, you can communicate with friends while watching TV and view comments and pictures posted by your social networking friends at a glance.

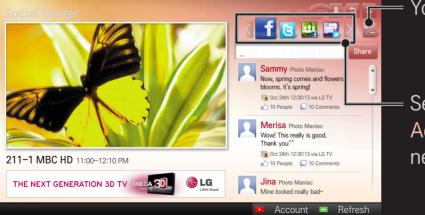

You can edit the Social Center tab.

Select a tap such as Facebook / Twitter / Activity / Talk to communicate via social network services (SNS).

- 1 You can sign in with your LG TV account. If you are not a member yet, please sign up first.
- 2 Select a tab from Facebook, Twitter, Activity or Talk. Some functions are connected with other SNS, so you may need the SNS account to sign into the service.
- 3 Now, you can view content and post comments while watching TV. Social Center allows you to write comments while using LG Smart TV services connected with Facebook or Twitter and to view the comments on the Web or mobile device.

| Facebook /<br>Twitter           | You can communicate via SNS such as Facebook and Twitter while watching TV.                                                                                                    |
|---------------------------------|----------------------------------------------------------------------------------------------------|
| Activity                        | With your Facebook account, you can easily see LG Smart<br>TV's great content recommended by other users. Click a<br>recommended program/show to move to the corresponding 3D<br>World, K-pop, or LG app. |
| Talk                            | You can see what other twitter users think about the shows currently on.                                                                                                    |
| Connected<br>with<br>smartphone | The functions of Social Center, such as Activity and Talk are<br>connected with the LG TV Remote app on the smartphone to<br>help control of content and make your TV viewing experience<br>better.       |

- Set You can use an Android smartphone as a keyboard when using SNS. Download the LG TV Remote app from the Google Play App Store.
- Social Center functions are subject to change due to software updates.

# To start a video call (Skype)

You can make a video call to a Skype contact using the Smart TV camera.

- 1 Connect the TV to a network.
- 2 Prepare the Smart TV camera for use. If your Smart TV is not equipped with a camera, install an LG video call camera (sold separately). (For more information, please refer to the installation manual or owner's manual of the camera.)
- 3 Go to SMART  $\widehat{}$   $\Rightarrow$  Premium  $\rightarrow$  Skype.
- 4 First, sign in to your Skype account.
   If you do not have a Skype account, create a Skype account by referring to the next page.

# To create a Skype account

To make a video call using Skype, you need a Skype account.

- 1 Go to SMART 
   → Premium → Skype and select Create account at the bottom.
- 2 Read the terms and conditions and select Agree.
- 3 Enter your Full name, Skype name, and Password. To confirm the password, enter the password again in the Repeat password field, and select Continue.
- 4 Enter the E-mail, set the Country, and select Confirm.
- If the Skype name you entered is already in use, you need to provide another one.

### 🗇 To use Skype

When you sign in to Skype, you can use the call service of Skype.

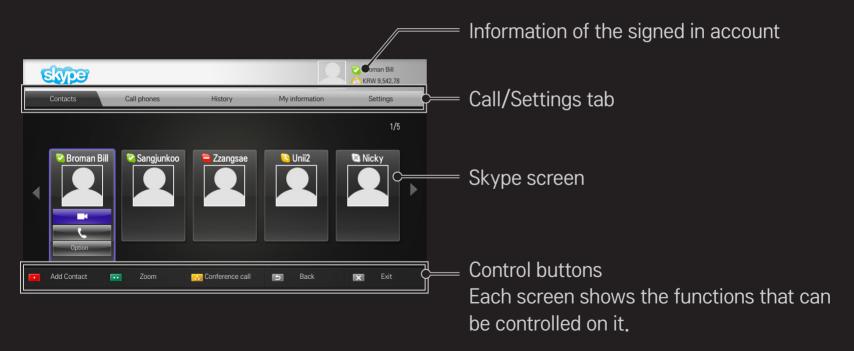

# □ Call/Settings tab

| Contacts    | <ul> <li>When you select a Skype contact, you can make ■</li> <li>(Video Call) or &lt; (Voice Call).</li> <li>You can add or delete a new contact.</li> <li>If there are more than 500 contacts, the list's performance and stability may be affected.</li> </ul> |
|-------------|----------------------------------------------------------------------------------------------------|
| Call phones | You can make a call by pressing dial numbers.<br>Solution To use the Call phones function, you must purchase<br>Skype credit. For more details, visit the website of<br>Skype (www.skype.com).                                                                    |
| History     | You can check All calls sent or received and Voice message/<br>Contact requests received.                                                                                                    |

| My information | <ul> <li>Once you have signed in, you can set My status, Change picture, My profile, or View account.</li> <li>S The maximum number of photos that can be saved using snapshot is limited.</li> </ul>                                 |
|----------------|----------------------------------------------------------------------------------------------------|
| Settings       | <ul> <li>Once you have signed in, you can set Notification settings,</li> <li>Call forwarding, Privacy settings, Video settings, or Change password.</li> <li>It takes several minutes until the changes become effective.</li> </ul> |

# □ To make a voice call

#### 🗆 To make a video call

In Contacts, select a contact you want to call and select [] (Video Call).

#### $\square$ To make a voice call

In Contacts, select a contact you want to call and select 🔍 (Voice Call).

Section Section Se

# □ To answer a call

When a call is received while watching TV, a message appears at the bottom right of the screen.

You can answer a video call/voice call or Decline it.

- You cannot use input devices such as keyboard while using Skype.
- Video calls cannot be made to a Mac with Skype 2.8 or earlier.
- Available content is subject to change by the content provider. For more information on the content service, please visit the website of your content provider.
- Solution Not the software update screen will automatically appear when an update is available.

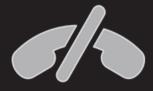

#### No emergency calls

Skype is not a replacement for your ordinary telephone and cannot be used for emergency calling.

Sign up is required to use LG Smart World.

Free apps are available immediately after signing up, but you need to register your payment method in order to use paid apps.

You can sign up and register payment methods on the TV or on our website (www.lgappstv.com).

| Problem                                                              | Solution                                                                                                    |
|----------------------------------------------------------------------|----------------------------------------------------------------------------------------------------|
| When entering menu,<br>the "Initializing" message<br>always appears. | • The "Initializing" message shows you how long it takes to<br>reboot the microprocessor and hardware, set up network<br>communications, and communications with SDP (device<br>authentication and basic information download). It takes<br>about 20 seconds and this is a normal process. |
| There is no content shown on the Premium card.                       | <ul> <li>Content may not be shown after changing the country setting on Smart TV. Change to desired country in SMART</li></ul>                                                                                                    |

| Problem                                                                                        | Solution                                                                                                    |
|------------------------------------------------------------------------------------------------|----------------------------------------------------------------------------------------------------|
| While using internet<br>features, there is a blank<br>space on some Web<br>pages.              | <ul> <li>The internet of the TV supports up to Flash 11 and may<br/>not replay any file format other than the following</li> <li>: JPEG, PNG, GIF</li> </ul>                                                                                                    |
| Internet (Web Browser)<br>closes automatically when<br>visiting website.                       | <ul> <li>If memory is insufficient because of large volume of image<br/>information in the web page, internet may be forced to<br/>close.</li> </ul>                                                                                                    |
| I already signed up on<br>TV. Do I need to sign<br>up again at web site<br>(www.lgappstv.com)? | <ul> <li>If you sign up on your TV, no additional sign-up on the LG website (www.lgappstv.com) is required.</li> <li>After signing up on TV, you can sign into the website by using the same ID and password and entering the additional information to complete the email verification process.</li> </ul> |

| Problem                                                           | Solution                                                                                                    |
|-------------------------------------------------------------------|----------------------------------------------------------------------------------------------------|
| Can each family member<br>use a different ID with a<br>single TV? | <ul> <li>It is possible to register and use more than one ID on one TV.</li> <li>To check the ID registered with TV from SMART  → Sign in → ID List.</li> <li>You can check the list of apps purchased by each ID. However, you can see all apps installed by each ID in SMART  → Sign in → My Page.</li> </ul> |
| What should I do if I forget<br>my ID?                            | <ul> <li>After signing up on a PC, use "Forgot ID?" feature on web site (www.lgappstv.com) when needed.</li> <li>After signing up on TV, check it from SMART</li></ul>                                                                                                    |

| Problem                                                                        | Solution                                                                                                    |
|--------------------------------------------------------------------------------|----------------------------------------------------------------------------------------------------|
| I purchased an app from<br>the LG TV Apps Web site.<br>How can I use it on TV? | <ul> <li>To check purchased apps from the TV, sign in and open<br/>the Purchased Apps menu.</li> <li>Select the ID at the top of Home and check the app in<br/>My Page → Purchased Apps.</li> </ul>    |
| Can I see history of my purchased apps?                                        | <ul> <li>Select the ID at the top of Home and check the app in<br/>My Page → Purchased Apps.</li> <li>Sign in to website (www.lgappstv.com) and then select<br/>My Page → Purchase History.</li> </ul> |

| Problem                                                                          | Solution                                                                                                    |
|----------------------------------------------------------------------------------|----------------------------------------------------------------------------------------------------|
| I deleted a paid app. Do I<br>have to purchase again to<br>download it?          | <ul> <li>If a purchased app is accidentally deleted, you can download and reinstall it without having to buy it again, as long as it is still in service.</li> <li>Select the ID at the top of Home and re-download apps in My Page → Purchased Apps. (Previously owned apps may not be re-downloaded or run depending on the software version.)</li> </ul> |
| Can I use apps from LG<br>Smart TV's LG Smart<br>World on both a TV and a<br>PC? | <ul> <li>Please check if the TV model supports LG Smart World.</li> <li>The apps provided from LG Smart TV's LG Smart World can<br/>only be used on an LG Smart TV.</li> <li>Apps may be purchased from the website (www. lgappstv.<br/>com) but cannot be used on a PC or Mac. Use care when<br/>purchasing.</li> </ul>                                    |

| Problem                                                                                                    | Solution                                                                                                    |
|----------------------------------------------------------------------------------------------------|----------------------------------------------------------------------------------------------------|
| How can I check the ID<br>currently signed in on the<br>TV?                                                         | <ul> <li>Select the ID at the top of Home and check the currently<br/>signed-in ID in My Page → My Information.</li> </ul>                                                     |
| I installed an app on the<br>TV. Where can I check the<br>installed app?                                            | <ul> <li>Select SMART</li></ul>                                                                                                    |
| There is a difference<br>between the app size<br>shown on the screen<br>and the actual app size<br>installed on TV. | <ul> <li>The app size shown in the screen includes the additional<br/>space needed for installing apps so it may be different from<br/>actually installed app size.</li> </ul> |

| Problem                                              | Solution                                                                                                    |
|------------------------------------------------------|----------------------------------------------------------------------------------------------------|
| I forgot my password on<br>the TV. What should I do? | <ul> <li>If you only provide the ID and password when signing up<br/>on your TV, you cannot recover your password when it is<br/>lost. Create a new ID and sign up with the ID.</li> <li>If you provide other information than the ID and password<br/>when signing up on your TV or the LG website (www.<br/>lgappstv.com), you can recover your password on the<br/>website.</li> </ul> |

| Problem                                                             | Solution                                                                                                    |
|---------------------------------------------------------------------|----------------------------------------------------------------------------------------------------|
| Do I have to enter<br>payment information to<br>purchase paid apps? | <ul> <li>To purchase paid apps, you should have a credit card<br/>registered on the LG Smart World website (www.lgappstv.<br/>com) or have an account credit. If you do not want your<br/>credit card details to be saved, you may add a credit to<br/>your account before buying an app. Charging credit is only<br/>available on our website, and you cannot purchase paid<br/>apps if your credit card details are not registered or you<br/>don't have enough credit.</li> </ul> |
| Can I cancel an app that I<br>have purchased?                       | <ul> <li>As a member you cannot demand refund just because you changed your mind after purchase.</li> <li>If there is a defect in the product or a problem of using the product, which does not caused by your fault, you can ask for a refund. However, the valid reason for refund must be provided.</li> </ul>                                                                                                    |

| Problem                                                      | Solution                                                                                                    |
|--------------------------------------------------------------|----------------------------------------------------------------------------------------------------|
| l signed up on my TV, but<br>l cannot purchase paid<br>apps. | <ul> <li>To purchase paid apps, you need to have a credit card registered with the website (www.lgappstv.com).</li> <li>Also, you can have place a credit on your account ahead of time.</li> <li>You cannot purchase paid apps if your credit card details are not registered with us or you don't have enough credit.</li> </ul> |
| Should I only use an email<br>address for my ID?             | <ul> <li>For new sign-up members, the ID format has changed from<br/>a combination of alphanumerics to your email address.</li> <li>You can only use an email address for your ID when signing<br/>up.</li> </ul>                                                                                                    |

| Problem                                                      | Solution                                                                                                    |
|--------------------------------------------------------------|----------------------------------------------------------------------------------------------------|
| Do I need to change my<br>ID format to the email<br>address? | <ul> <li>For new sign-up members, the ID format has changed from<br/>a combination of numbers and letters to using an email<br/>address.</li> <li>If you are already a member, you can still use your existing<br/>ID or change it to an email address.</li> </ul>                                                                                                    |
| What is the LG account?                                      | <ul> <li>The LG account allows you to sign into all of the LG Smart services with a single ID and password.<br/>You can use the following services with your LG account:<br/>LG Smart TV, LG Cloud, LG Smart World (excluding some countries), LG Smart ThinQ, and LG Smart air conditioning, etc.</li> <li>Additional information may be required depending on the service.</li> </ul> |

### □ To set the service country

#### 

You can change the country setting of your Smart TV.

The Premium service and LG Smart World that are available for the country you selected will be provided.

| Auto Setting   | A service country is automatically set for your Smart TV. |
|----------------|-----------------------------------------------------------|
| Manual Setting | A service country can be set manually for your Smart TV.  |

If a network is disconnected while setting the service country, it may not be set properly.

### **To use Screen Remote**

Press the 123 button on the Magic Remote Control.

Use the Magic Remote Control to select buttons on the Screen Remote displayed on the screen.

#### □ To use Screen Remote

- The type of buttons on the Screen Remote varies depending on the region or the type of connected device.
- Solution Not State State S

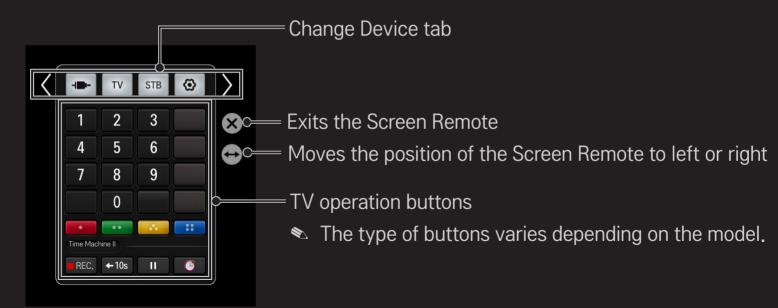

### To control a device connected to the TV using the Screen Remote

You can control a device connected via SimpLink or MHL using the Screen Remote.

- 1 Check if the device is connected to the TV.
- 2 After pressing the 123 button on the Magic Remote Control, select the device you want to control in the Change Device tab. The Screen Remote that can control the device appears.
- This may not work with the 123 button for some models.
- Solution States States Sta

# **To use the Universal Control function**

[For Magic Remote Control only]

[This function may not be applied some countries.]

With the Magic Remote Control, you can control a set-top box, Blue-ray player, home theater system, etc.

- 1 Connect the device you wish to control to the TV.
- 2 After pressing the 123 button on the Magic Remote Control, select the icon of a device you want in the Change Device tab. If the device you wish to control is not listed, press the on the tab, and select the external device you want. Once the setup is complete, the name of the selected device is displayed in the Change Device tab.
- 3 When you select a device in the Change Device tab, the Screen Remote that can control the device appears on the screen. To see more control buttons, select at the bottom of theScreen Remote.

### □ To change or clear the Universal Control settings

- After pressing the 123 button on the Magic Remote Control, select the O
   (TV/input selection) button.
- 2 Select Change Setting or Cancel Setting at the bottom of the device to be changed.
- Solution Setting, where we wanted a straight wanted and a straight wanted and a stra

- You can set one device per type.
- Solution Screen Remote, you can only control the devices of a brand or manufacturer that you can select in the setup screen.
- If you connect to a network before setting the universal remote control, update for the latest manufacturer list is available.
- Some buttons may not work depending on the external device model.
- Section Number Number Numb
- $\infty$  If the device is in a drawer, open the drawer.
- So to SMART 
  → Universal Control or SMART 
  → INPUT LIST → Set the Universal Control and add, delete, or change a device

# □ To view 3D images

3D imaging is a technology that utilizes the slight difference in left/right eyes to make the images on TV appear just like real–life 3–dimensional space.

- 1 Play a 3D-image title or tune to a 3D channel.
- 2 Put on 3D glasses.
- 3 Press the **3D** button to activate **3D**.
- 4 When finished viewing 3D images, press the 3D button on the remote control to end 3D image viewing.
- Separation Not set to the set of the set of the set

# □ To adjust details of 3D images

#### SMART $\widehat{}$ $\Rightarrow$ Settings $\rightarrow$ PICTURE $\rightarrow$ 3D Settings

Adjusts various aspects of 3D imaging.

3D Mode

| Provides the appro | priate 3D depth. |
|--------------------|------------------|
|--------------------|------------------|

- 3D Depth : Adjust 3D depth between the foreground object(s) and the background.
- 3D Viewpoint : 3D image can be made closer or farther from user.

| 3D Sound Zooming       | Provides 3D-optimized sound.                                                                                                    |
|------------------------|----------------------------------------------------------------------------------------------------|
| 3D Pattern Recognition | This will activate and deactivate 3D mode automatically based on the input.                                                                                                    |
| Normal Image View      | This will down-convert a 3D signal to 2D.                                                                                                    |
| 3D Color Correction    | <ul> <li>Corrects the color of 3D images.</li> <li>Note and the second second sec</li></ul> |
| 3D Image Correction    | Switches the left/right images of 3D video.                                                                                                    |

# **□** Caution when viewing 3D images

- Solution Show Not the Streen Show Not the Streen Show Not the
- SD images may not be viewed correctly with shutter−type glasses that require recharging.
- If a future 3D broadcasting format that is not supported by this TV becomes the standard, an additional device such as a set-top box may be required.

# □ Warning when using 3D glasses

- Do not use the 3D glasses as a replacement for your own corrective glasses, sunglasses, or protective goggles. Improper use of 3D glasses may cause eye injuries.
- So not store 3D glasses in extreme conditions. Exposure to excessively high or low temperatures may deform the lenses. Do not use deformed glasses.
- Do not apply pressure to or subject 3D glasses to any impact. Subjecting 3D glasses to rough handling may cause a defect.
- The lenses on 3D glasses (with polarizing film) are vulnerable to scratches. Use only a clean and soft cloth for cleaning. Dirty cloth may scratch the polarizing film.
- Scratching the lens surface of the 3D glasses with sharp objects or cleaning with chemicals may distort 3D images.

# □ What is Motion Recognition?

You can control the TV simply by gesturing for the camera.

You can use the Motion Recognition function to turn the TV off, change the channel, or control the volume.

Motion Recognition is only a function for watching TV and it is not supported when using the smart menu, such as when connecting wireless devices, including TV apps or USB ports.

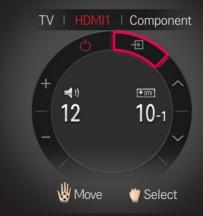

# **T** To use the Motion Recognition function

- 1 Prepare the Smart TV camera for use. If your Smart TV is not equipped with a camera, install an LG video call camera (sold separately). (For more information, please refer to the installation manual or owner's manual of the camera.)
- 2 The camera is activated 20 to 30 seconds after the TV is switched on.

- 5 Move your hand left, right, up or down to select a function. Close and open your fist to start the function.
- 6 If you lower your hand out of the range of motion recognition, the controller disappears from the screen.
- If you clench your fist for more than one second, the selected function is performed repeatedly until you open your hand.
- If you are watching TV using a set-top box, install an IR blaster (AN-BL100, sold separately) to control the volume and the channel of the settop box using Motion Recognition.

- Section Recognition may not work properly if:
  - The room is either too bright or too dark. (Optimal ambient brightness: 50 lux - 600 lux)
  - There is a bright light behind you.
  - You are wearing a hat.
  - You are too far away or too close to the camera (Ideal distance: 1.5 m 4.5 m).
  - Your fingers cannot be detected by the camera because you are wearing gloves or a bandage.
  - You moved your arm forward or your hand is not close enough to your face.
  - Your skin color is similar to the background color.
  - The background is striped.

- $\sim$  A gesture may not be recognized in the following cases.

  - If any other menu than the motion recognition controller is displayed on the TV screen,
    - : Make it disappear.
  - (For built-in camera) If the camera is not lifted up,
    - : Make sure to lift-up the camera.
- Devices connected through a USB port or a wireless connection cannot be switched via Motion Recognition.

- If more than one hand is detected by the camera, it works with the first detected hand only. To use another hand to operate the controller, lower your hand down to clear the controller from the screen and then raise your hand up again.
- If you hold your hand up with it spread out or gripped, the camera may not detect your hand. Make sure that you raise your hand with all five fingers clearly displayed.
- Be careful not to move your hand too fast or make too big motion. Move your hand slowly near your face.
- If Motion Recognition does not work properly, lower your hand and then lift it up again.
- If you open your hand at an angle, the camera might mistake this as a fist and perform the selected function.

## What is Dual Play mode?

When playing a 2 player head-to-head game with a game console, such as Playstation, XBox and Wii, users used to play the game with the screen divided top and bottom or side by side.

With Dual Play mode, each player can enjoy the game with a full screen.

To play in Dual Play mode, the Dual Play glasses (type A and B) are required. If your model does not include the Dual Play glasses, please purchase them separately.

# **D** Starting Dual Play

- 1 Connect your game console to your TV.
- 2 Select SMART  $\widehat{\Box} \Rightarrow$  More  $\rightarrow$  Dual Play. The Dual Play mode starts.
- 3 Put on the Dual Play glasses to enjoy the game.
- Select the Screen split mode (Side by Side / Top & Bottom) that the game supports.

If the selected Screen split mode is not supported by the game you want to play, then Dual Play mode is not available.

- The game should support the Screen split mode to be played in Dual Play mode.
- If the screen does not look clear enough with the Dual Play glasses on, players can change the glasses with each other. You should choose proper glasses according to the operation type of Dual Play.
- Solution Not the second second se
- Certain images may appear to be overlapped during playing game. It is recommended to play a game facing the centre of the screen.
- Solution Section Section S
- $\infty$  The picture on the screen is only in 2D in Dual Play mode.

### **□** Cautions When Using Dual Play Glasses

- Please note that Dual Play glasses are different from regular 3D glasses. There is the mark "Dual Play" written on the Dual Play glasses.
- Do not use Dual Play glasses as ordinary glasses, sunglasses or protective goggles. If you do so, this may cause injury.
- So not store Dual Play glasses in very hot or very cold conditions. If you do, this may cause them to become distorted. Do not use distorted glasses.

- Do not drop Dual Play glasses or allow them to come into contact with other objects. This can result in damage to the product.
- The lenses of Dual Play glasses (polarizing film) are easily scratched. Use a soft clean cloth when cleaning them. Foreign particles on the cloth may cause scratches.
- Do not scratch the surface of the Dual Play glasses lenses with sharp objects or wipe them with chemicals. If the lenses get scratched, images may not look normal when viewing Dual Play.

# Dual Play Supported Modes [FHD]

| Input              | Signal | Resolution  | Horizontal Frequency | Vertical Frequency |
|--------------------|--------|-------------|----------------------|--------------------|
|                    |        |             | (KHz)                | (Hz)               |
| Composite          | 480i   | 720×480     | 15.73                | 60                 |
| Component          | 480i   | 720x480     | 15.73                | 60                 |
|                    | 480p   | 720x480     | 31.50                | 60                 |
| HDMI/<br>Component | 720p   | 1280 x 720  | 45                   | 60                 |
|                    | 1080i  | 1920 x 1080 | 33.75                | 60                 |
|                    |        |             | 67.50                | 60                 |
|                    | 1080p  | 1920 x 1080 | 27                   | 24                 |
|                    |        |             | 33.75                | 30                 |

# Dual Play Supported Modes [ULTRA HD]

| Input              | Signal    | Resolution  | Horizontal Frequency | Vertical Frequency |
|--------------------|-----------|-------------|----------------------|--------------------|
|                    |           |             | (KHz)                | (Hz)               |
| Composite          | 480i      | 720x480     | 15.73                | 60                 |
| Component          | 480i      | 720x480     | 15.73                | 60                 |
| Component          | 480p      | 720x480     | 31.50                | 60                 |
| HDMI/<br>Component | 720p      | 1280 x 720  | 45                   | 60                 |
|                    | 1080i     | 1920 x 1080 | 33.75                | 60                 |
|                    | 1080p     | 1920 x 1080 | 67.50                | 60                 |
|                    |           |             | 27                   | 24                 |
|                    |           |             | 33.75                | 30                 |
| HDMI               | 2160p 384 |             | 53.95                | 23.976             |
|                    |           |             | 54                   | 24                 |
|                    |           | 3840x2160   | 56.25                | 25                 |
|                    |           |             | 61.43                | 29.97              |
|                    |           |             | 67.5                 | 30                 |

Some models may not support Composite/Component input.

Supported Dual Play Formats: Side by Side / Top & Bottom

You can download the LG TV Remote app from Google Play Store or Apple App Store and control a TV that is on the same network ads your smartphone.

- Now you can enjoy your favourite TV shows on your smartphone. (Some models only)
- You can easily enter your account information to log in.
- You can add your favourite channels on your smartphone.
- You can use the functions such as PREMIUM, MY Apps, SmartShare<sup>™</sup>, and Social Center directly on your smartphone.
- The text input function is supported, so you can enter text easily. (Text cannot be entered on some screens.)
- Select the app's touch pad to control the cursor in the same way the pointer of the Magic Remote Control works.
- You can control the game app of the TV by selecting the Game Pad in the LG TV Remote app.

- Keypad will allow you to control some set-top box and media devices. (Some models with specified conditions only.)
- You can set the TV to the power-saving mode while watching TV on your smartphone.
- You can capture the screen you are watching and share it through social network services such as Twitter and Facebook.
- The supported functions may vary depending on the TV or the version of the LG TV Remote app.

## □ To use a USB wired/wireless mouse

Connect your mouse to a USB port on the TV. Use the mouse to move the pointer on the TV screen and select the menu you want.

| Mouse        | Magic Remote Control                 |
|--------------|--------------------------------------|
| Left Button  | OK Button on Magic Remote Control    |
| Wheel Button | Wheel Button on Magic Remote Control |

- $\infty$  The right mouse button and any special buttons will not work with the TV.
- Solution Not the second second se

## □ To use a USB wired/wireless keyboard

Connect your keyboard to a USB port on the TV. You can enter text with the keyboard when using the search function and the Web browser.

- Search Text cannot be entered on some screens.
- It is recommended to use a product which has been tested for compatibility with LG TVs. LOGITECH K200, LOGITECH K400, MICROSOFT Comfort Curve 2000, MICROSOFT MS800, and LG Electronics ST-800
- You can change the input language by pressing the language switch key (or the right Alt key) on your keyboard.

### □ To use a gamepad

Connect your gamepad to the USB port on the TV if the game requires a gamepad.

 It is recommended to use an authorized gamepad which is tested for compatibility with LG TVs.
 Logitech F310, Logitech F510, Logitech F710, Logitech Rumblepad 2, and Microsoft Xbox 360 Controller (wired)

#### SMART $\widehat{\Box} \Rightarrow$ Settings $\Rightarrow$ SUPPORT $\Rightarrow$ Software Update

Uses Software Update to check and obtain the latest version.

It is also possible to check manually for available updates.

| Software Update          | Set it to On.<br>If an update is available, a prompt will appear to perform<br>the update.                    |
|--------------------------|----------------------------------------------------------------------------------------------------|
| Automatic<br>update mode | If an update is available, the update automatically starts without prompting.                                 |
| Check Update<br>Version  | Checks the version installed and when an update is available, the download process can be performed manually. |

- When the update starts, the update progress window appears for a short time and disappears.
- The latest version can be obtained via digital broadcast signals or internet connections.
- Changing the channel while downloading the software via digital broadcast signal interrupts the download process. Returning to the initial channel allows downloading to resume.
- Solution States States Sta

If the following symptoms occur, please recheck the system. It may not be a failure.

### 🗇 General

| Problem                                                                    | Solution                                                                                                    |
|----------------------------------------------------------------------------|----------------------------------------------------------------------------------------------------|
| Cannot view certain channels.                                              | <ul> <li>Adjust the location or orientation of the antenna.</li> <li>Save the desired channels on Auto Tuning or Channel Edit.</li> </ul>             |
| After turning on the TV,<br>there is a delay before<br>full images appear. | <ul> <li>It is not a problem because this process was intended to<br/>clean up the image noises that may occur when turning on<br/>the TV.</li> </ul> |

#### **D** Pictures

#### SMART $\widehat{}$ $\Rightarrow$ Settings $\rightarrow$ SUPPORT $\rightarrow$ Picture Test

Check if the image signal output is normal by beginning with Picture Test.

If there is no problem with the test image, check external device connections or broadcast signals.

| Problem                                                                                            | Solution                                                                                                    |
|----------------------------------------------------------------------------------------------------|----------------------------------------------------------------------------------------------------|
| Images from previous<br>channel or other channels<br>linger or the screen shows<br>annoying lines. | <ul> <li>Try adjusting the antenna to the direction of the TV<br/>station or refer to the manual for proper way to connect<br/>the antenna.</li> </ul> |

| Problem                                                                            | Solution                                                                                                    |
|------------------------------------------------------------------------------------|----------------------------------------------------------------------------------------------------|
| Vibrating horizontal/vertical<br>lines and fishnet patterns<br>appear momentarily. | <ul> <li>Such a problem may happen when there is strong<br/>electronic interference. Turn off other electronic devices<br/>such as mobile phones, power tools and other small<br/>electrical appliances.</li> </ul>                                                         |
| The screen display freezes<br>or does not work properly in<br>digital broadcast.   | <ul> <li>It may happen when the signals are weak or the reception unstable. Adjust the antenna's orientation or cable connections.</li> <li>If the signal strength or quality is low on Manual Tuning, call the TV station or administration office for checkup.</li> </ul> |
| Digital broadcast is not on even though the cable is connected.                    | <ul> <li>Check with cable operator regarding the subscription<br/>and/or signal. (Depending on the subscription, digital<br/>broadcasting may not be supported.)</li> </ul>                                                                                                 |

| Problem                                                 | Solution                                                                                                    |
|---------------------------------------------------------|----------------------------------------------------------------------------------------------------|
| Image is not on or not clear<br>when connected to HDMI. | <ul> <li>Check the HDMI® cable specifications. Use only HDMI® cable. Other cables may cause images to fade in and out or not be displayed properly.</li> <li>Verify that all cable connections are securely connected. When connections are not secure, images may not be properly displayed.</li> </ul> |
| Does not work when USB storage device is connected.     | <ul> <li>Verify that the USB device and cable is version 2.0 or<br/>higher.</li> </ul>                                                                                                    |

### □ Sound

#### SMART $\widehat{\mbox{\ }} \Rightarrow$ Settings $\rightarrow$ SUPPORT $\rightarrow$ Sound Test

Try Sound Test first to verify that sound signal output is normal.

When the test sound is normal, check external device connections or broadcast signals.

| Problem                                                                               | Solution                                                                                                    |
|---------------------------------------------------------------------------------------|----------------------------------------------------------------------------------------------------|
| Screen display is on but no sound.                                                    | <ul><li>Check other TV channels.</li><li>Make sure the TV Speaker is set to On.</li></ul>                                                                                                    |
| For analog broadcast, stereo<br>is not clear or sound comes<br>from one speaker only. | <ul> <li>In a poor reception area (areas with weak or unstable signal) or if multi audio is not stable, select Mono on Multi Audio.</li> <li>Adjust the balance with the Navigation button.</li> </ul> |

| Problem                                                                          | Solution                                                                                                    |
|----------------------------------------------------------------------------------|----------------------------------------------------------------------------------------------------|
| TV sound is not in sync with<br>the lips or the sound breaks<br>up occasionally. | <ul> <li>If it happens on a certain TV channel, it may be caused<br/>by problems with an individual station's broadcast<br/>signal. Check with the TV station or local cable<br/>operator.</li> </ul> |
| Whenever changing the channel, the volume is different.                          | <ul> <li>Depending on the channel, there can be differences in volume.</li> <li>Please set Auto Volume to On.</li> </ul>                                                                              |

| Problem                                                                                                    | Solution                                                                                                    |
|----------------------------------------------------------------------------------------------------|----------------------------------------------------------------------------------------------------|
| On certain channels, sound<br>does not come out or only<br>the background music plays.<br>(If it is a program created for<br>overseas) | <ul> <li>On Language, set Language → Audio Language as the<br/>desired language. Even if the language on Multi Audio<br/>is changed, once the power is turned off or the channel<br/>is changed, the default settings will be reset.</li> </ul> |
| There is no sound when connected to HDMI/USB.                                                                                          | <ul> <li>Verify that the HDMI® cable is high speed.</li> <li>Check if the USB device and cable is version 2.0 or higher.</li> <li>Use only regular music (*mp3) files.</li> </ul>                                                               |

## **PC** connection problem

| Problem                                                                    | Solution                                                                                                    |
|----------------------------------------------------------------------------|----------------------------------------------------------------------------------------------------|
| The screen display is not<br>on after connecting to<br>the computer.       | <ul> <li>Verify that the computer and the TV are securely connected.</li> <li>Turn the TV off and back on using the remote control.</li> <li>Restart the PC with the TV on.</li> <li>Check if the resolution is correctly set for PC input.</li> <li>To use the TV as a secondary monitor, check if the connected desktop or laptop supports dual monitor displays.</li> <li>Reconnect the HDMI cable.</li> </ul> |
| There is no sound after<br>connecting the computer<br>with the HDMI cable. | <ul> <li>Check with the video card manufacturer to ensure it<br/>supports HDMI voice output. (Video cards manufactured in<br/>DVI format require connection of a separate sound cable.)</li> </ul>                                                                                                    |

| Problem                                                                                          | Solution                                                                                                    |
|--------------------------------------------------------------------------------------------------|----------------------------------------------------------------------------------------------------|
| When connected to the<br>computer, the display is<br>partially cut off or shifts<br>to one side. | <ul> <li>Set up the resolution supporting PC input. (If it does not<br/>work, please reboot the computer.)</li> </ul> |

## Trouble with replaying movies in My Media.

| Problem                                                                                                    | Solution                                                                                                    |
|----------------------------------------------------------------------------------------------------|----------------------------------------------------------------------------------------------------|
| Files on the Movie List are not displayed.                                                                                            | <ul> <li>Check if the file on the USB storage device can be read<br/>on a computer.</li> <li>Check that the file extension is supported.</li> </ul>                                                                                                    |
| "This file is invalid." The<br>above error message<br>appears or the image<br>display is not normal even<br>though the sound is okay. | <ul> <li>Verify that the file replays normally on the video player in the computer. (Check for damaged files.)</li> <li>Check if the resolution is supported by the computer.</li> <li>Verify that the video/audio codec is supported.</li> <li>Verify that the frame rate is one that is supported.</li> </ul> |

| Problem                                                                                                    | Solution                                                                                                    |
|----------------------------------------------------------------------------------------------------|----------------------------------------------------------------------------------------------------|
| "Unsupported Audio."<br>The above error message<br>appears or the sound is not<br>normal even though the<br>image display is okay. | <ul> <li>Verify that the file replays normally on the video player in the computer. (Check for damaged files.)</li> <li>Check that the audio codec is supported by the computer.</li> <li>Verify that the bit rate is supported.</li> <li>Verify that the sample rate is supported.</li> </ul> |

| Problem                    | Solution                                                                                                    |
|----------------------------|----------------------------------------------------------------------------------------------------|
| Subtitle is not displayed. | <ul> <li>Verify that the file replays normally on the video player in the computer. (Check for damaged files.)</li> <li>Check if the video file shares the same name with the subtitle file.</li> <li>Verify that the video and subtitle files are placed in the same folder.</li> <li>Verify that the subtitle file format is supported.</li> <li>Verify that the subtitle language is supported. (Open the subtitle files in Notepad to check for the language.)</li> </ul> |

Solution States States Sta

SMART  $\widehat{\Box}$  ⇒ Settings → SUPPORT → Product/Service Info.

#### **I** Federal Communications Commission (FCC) Statement

You are cautioned that changes or modifications not expressly approved by the part responsible for compliance could void the user's authority to operate the equipment.

This equipment has been tested and found to comply with the limits for a Class B digital device, pursuant to part 15 of the FCC rules. These limits are designed to provide reasonable protection against harmful interference in a residential installation. This equipment generates, uses and can radiate radio frequency energy and, if not installed and used in accordance with the instructions, may cause harmful interference to radio communications. However, there is no guarantee that interference will not occur in a particular installation. If this equipment does cause harmful interference to radio or television reception, which can be determined by turning the equipment off and on, the user is encouraged to try to correct the interference by one or more of the following measures:

- Reorient or relocate the receiving antenna.
- Increase the separation between the equipment and receiver.
- Connect the equipment into an outlet on a circuit different from that to which the receiver is connected.
- Consult the dealer or an experienced radio/TV technician for help.

This device complies with Part 15 of the FCC Rules. Operation is subject to the following two conditions:

- 1 this device may not cause harmful interference, and
- 2 this device must accept any interference received, including interference that may cause undesired operation of the device.

#### Indoor use only

FCC Caution: for indoor use only, use outdoors or in other modes not covered by this manual may violate the FCC regulation and violate the user authority to use the product. Specially, within the 5.15-5.25 GHz band, U-NII device is restricted to indoor operations to reduce any potential for harmful interference to co-channel MSS operations.

#### **I** FCC RF Radiation Exposure Statement

This equipment complies with FCC radiation exposure limits set forth for an uncontrolled environment. This transmitter must not be co-located or operating in conjunction with any other antenna or transmitter.

#### Industry Canada Statement

This device complies with RSS-210 of the Industry Canada Rules. Operation is subject to the following two conditions:

- 1 this device may not cause interference and
- 2 this device must accept any interference, including interference that may cause undesired operation of the device

#### Avis d'Industrie Canada

Cet appareil est conforme à la norme CNR-210 des règlements d'Industrie Canada. Son fonctionnement est sujet aux deux conditions suivantes :

- 1 Cet appareil ne doit pas provoquer d'interférences et
- 2 Cet appareil doit accepter toutes les interférences, y compris celles pouvant entraîner son dysfonctionnement.

#### **IC** Radiation Exposure Statement

This equipment complies with IC radiation exposure limits set forth for an uncontrolled environment.

NOTE: THE MANUFACTURER IS NOT RESPONSIBLE FOR ANY RADIO OR TV INTERFERENCE CAUSED BY UNAUTHORIZED MODIFICATIONS TO THIS EQUIPMENT. SUCH MODIFICATIONS COULD VOID THE USER'S AUTHORITY TO OPERATE THE EQUIPMENT.

#### Avis d'Industrie Canada sur l'exposition aux rayonnements

Cet appareil est conforme aux limites d'exposition aux rayonnements d'Industrie Canada pour un environnement non contrôlé.

REMARQUE : LE FABRICANT N'EST PAS RESPONSABLE DES INTERFÉRENCES RADIOÉLECTRIQUES CAUSÉES PAR DES MODIFICATIONS NON AUTORISÉES APPORTÉES À CET APPAREIL. DE TELLES MODIFICATIONS POURRAIENT ANNULER L'AUTORISATION ACCORDÉE À L'UTILISATEUR DE FAIRE FONCTIONNER L'APPAREIL.

#### COFETEL(Para México)

La operación de este equipo está sujeta a las siguientes dos condiciones:

(1) es posible que este equipo o dispositivo no cause interferencia perjudicial y
(2) este equipo o dispositivo debe aceptar cualquier interferencia, incluyendo la que pueda causar su operación no deseada.

#### □ LG Recycling Policy

LG Electronics offers a customized e-waste take-back & recycling service that meets local needs and requirements in the countries where e-waste regulations are in place, and also provides product and packaging take-back & recycling service voluntarily in some countries. LG Electronics evaluates products' recyclability at the design step using LG's recyclability evaluation tool, with the goal of improving recyclability where practicable. Through these activities, LG seeks to contribute to conserving natural resources and protecting the environment.

For more information about the LG Recycling Policy, please visit our global site at http://www.lg.com/global/sustainability/environment/take-back-recycling